# **Schulungsunterlage Word 2013 Einführung für IT-Seminare und EDV-Schulungen zum Ausdrucken und fürs Intranet Unser Word 2013-Lehrmaterial wurde von kompetenten Autoren und Trainern verfasst und ist leicht verständlich gegliedert und aufgebaut**

Aus technischen Gründen wurde in dieser Musterunterlage dieses Deckblatt zusätzlich eingefügt, und anders als im Original-Worddokument haben wir das Inhaltsverzeichnis am Ende platziert. Darüber hinaus entsprechen hier auch die Kopf- und Fußzeilen nicht dem Original.

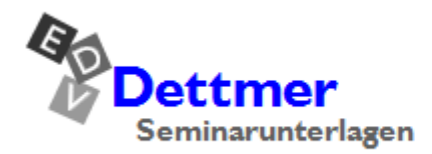

Seminarunterlagen-Verlag Helmut Dettmer Neuer Schafweg 12, D-76889 Kapellen Telefon +49(0)6343 939 047 www.dettmer-verlag.de

# **5 Mehrspaltiger Text**

In dem Dialogfeld **Spalten** sind

befindet sich der markierte verschiedenen Abschnitten?

wenn ja,

Sie können Ihr Dokument oder Teile Ihres Dokuments mehrspaltig formatieren, wie Sie es von Zeitungen gewohnt sind. Bei mehrspaltigen Texten fließt der Text vom Ende einer Spalte zum Anfang der nächsten Spalte. Wenn Sie nur einen markierten Teil eines Dokuments mehrspaltig formatieren, wird jeweils am Anfang und am Ende der Markierung ein Abschnittswechsel eingefügt.

Snalten

Markieren Sie den Bereich, der formatiert werden soll, sonst wird der gesamte Abschnitt mehrspaltig formatiert.

- Klicken Sie auf der Registerkarte **Seitenlayout** in der Gruppe **Seite einrichten** auf die Schaltfläche **Spalten**. Wählen Sie in dem angezeigten Auswahlmenü mit der Maus die gewünschte Spaltenanzahl. Es werden dadurch Spalten gleicher Breite erzeugt.
- Alternativ können Sie über den Befehl **Weitere Spalten** in dem Auswahlmenü das nachfolgende Dialogfeld aufrufen und hier die Spaltenanzahl und die gewünschte Spaltenbreite jeder Spalte eintragen: **Auswahlmenü Spalten** eintragen: Auswahlmenü Spalten eintragen: Auswahlmenü Spalten eintragen: Auswahlmenü Spalten eintragen: Auswahlmenü Spalten eine Einstein eine Einstein eine Einstein eine Einstein eine Eins

**E** Spalten ▼ Eins Zwe Drei Links ▉ Rechts Ħ Weitere Spalten.

OK

 $\frac{1}{2}$ 

▌ Rechts enlinie

Abbrechen

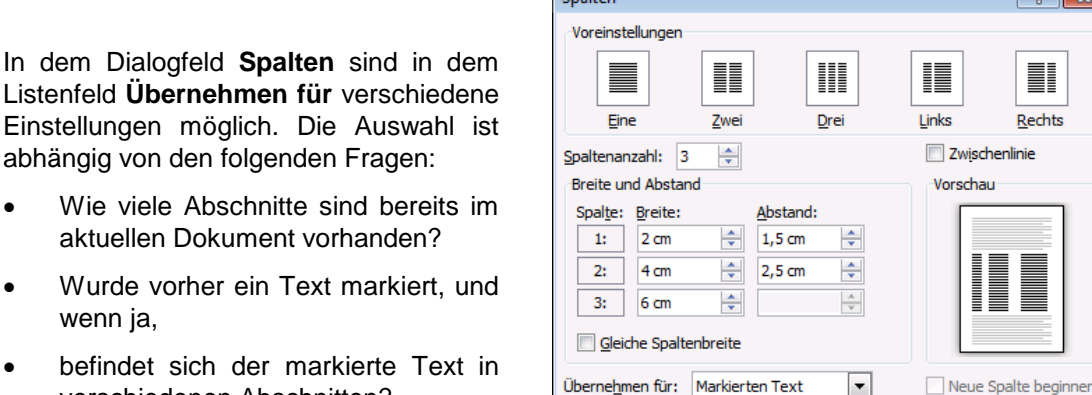

Spalten mit unterschiedlicher Breite

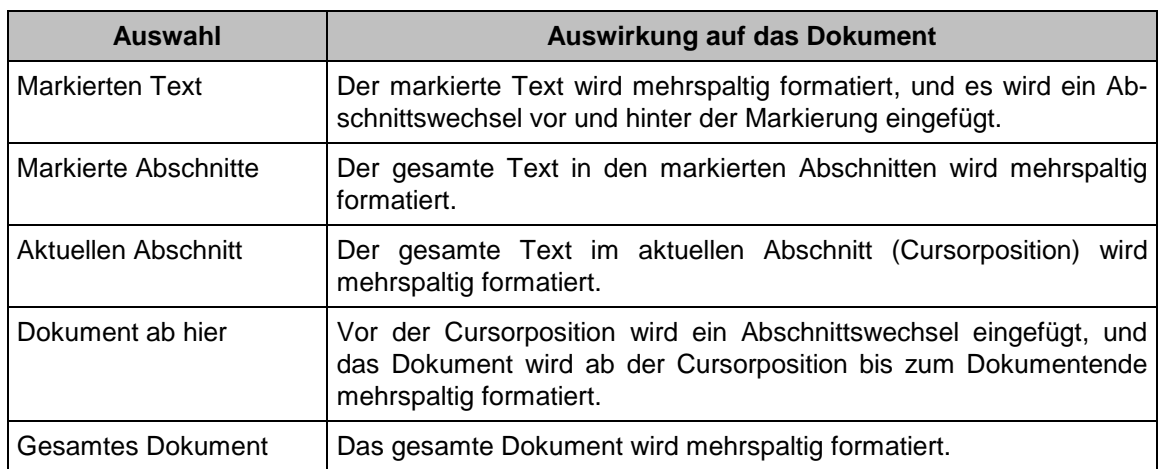

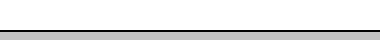

## **5.1 Festlegen der Spaltenbreite**

### **So ändern Sie die Spaltenbreite im Dialogfeld Spalten**

- 1. Öffnen Sie das Dialogfeld **Spalten**, wie es vorher beschrieben wurde.
- 2. Deaktivieren Sie das Kontrollkästchen **Gleiche Spaltenbreite**.
- 3. Tragen Sie für jede Spalte die gewünschte Breite und den Abstand zwischen den Spalten ein. Die Spalten werden immer über die ganze Druckbreite verteilt. Daher passt Word die Breite und den Abstand teilweise auch selbstständig an.
- 4. Bestätigen Sie Ihre Eintragungen mit [OK].

### **So ändern Sie die Spaltenbreite mit der Maus auf dem Lineal**

Den Abstand *zwischen* den Spalten können Sie im horizontalen Lineal mit der Maus verändern. Die *Spaltenbreite* kann im Lineal nur geändert werden, wenn das Kontrollkästchen **Gleiche Spaltenbreite** im Dialogfeld **Spalten** deaktiviert ist.

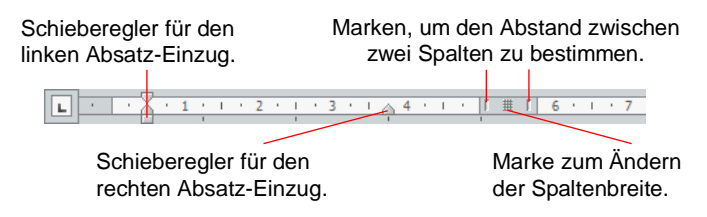

Horizontales Lineal (Ausschnitt) in der Seitenlayoutansicht bei mehrspaltigem Text

Zeigen Sie mit der Maus auf eine Spaltenmarke. Der Mauszeiger wird zum Doppelpfeil ... Ziehen Sie bei gedrückter linker Maustaste die Marke auf die gewünschte Breite, und lassen Sie die Maustaste wieder los. Wenn Sie bei gedrückter linker Maustaste gleichzeitig die (Alt)-Taste drücken, wird im Lineal die exakte Spaltenbreite angezeigt.

## **5.2 Spaltenumbruch einfügen**

Einen Spaltenumbruch können Sie an der *Cursorposition* mit der Tastenkombination  $\boxed{\circ}$  +  $\boxed{\text{Strg}}$  +  $\boxed{\leftarrow}$  Returntaste direkt einfügen.

Oder Sie klicken auf der Registerkarte **Seitenlayout** in der Gruppe **Seite einrichten** auf die Schaltfläche **Umbrüche**. Wählen Sie in dem angezeigten Auswahlmenü den Befehl **Spalte**.

Hinweis: Den mehrspaltigen Text sehen Sie nur in der Seitenlayoutansicht. In der Entwurfsansicht wird immer nur einspaltiger Text angezeigt.

Falls das Aussehen des Textes nach der Spaltenformatierung nicht Ihren Vorstellungen entspricht, können Sie durch Klicken auf das Symbol **Rückgängig** in der **Symbolleiste für den Schnellzugriff** Ihre ursprünglichen Formatierungen wiederherstellen.

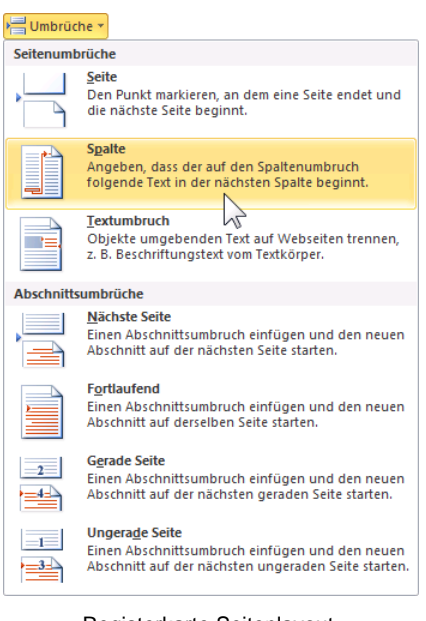

Registerkarte Seitenlayout, Gruppe Seite einrichten

## **5.3 Übung**

- 1. Öffnen Sie das Dokument **Übung Text1 Rohdaten.docx**, oder öffnen Sie ein neues Dokument, und erstellen Sie den nachfolgenden Text zunächst ohne Formatierung.
- 2. Speichern Sie dieses Dokument unter dem Namen **Text1.docx** ab.
- 3. Nehmen Sie die notwendigen Formatierungen vor (Aufzählung, Spalten), aber ohne Rahmen.
- 4. Speichern Sie die Änderungen wieder ab.

## **Computertypen, Konfigurationen und typische Einsatzgebiete**

Sie haben sicherlich die Abkürzung **PC** für Personal Computer schon einmal verwendet. Vermutlich ist Ihnen das gar nicht aufgefallen, weil diese Abkürzung heute schon fast zur Umgangssprache gehört. Neben Personal Computer existieren auch die Begriffe Heimcomputer oder Arbeitsplatzrechner und andere. Bei der Einteilung der angebotenen Computer gibt es fließende Übergänge. Hier sind 4 Vorschläge, die Ihnen den Überblick erleichtern:

- **Personal Computer**: Die Bezeichnung stammt aus dem Englischen und bedeutet "persönlicher Computer", an dem nur eine Person arbeitet. Die Leistungsfähigkeit der heutigen PCs ist enorm.
- **Homecomputer** sind Computer, die vorwiegend für Spiele und nur im privaten Bereich verwendet werden, wobei moderne Spiele eine hohe Anforderung an den Computer stellen.
- **Workstations** sind Anlagen, deren Kapazität ausreicht, um in einem kleineren bis mittleren Unternehmen die üblichen kommerziellen EDV-Aufgaben inklusive CAD zu erledigen.
- **Großrechner** findet man in Großbetrieben, in Banken und Versicherungen und in Rechenzentren, die ihre Anlagen verschiedenen Unternehmen für die EDV-Lösungen zur Verfügung stellen.

Soviel zu den Computertypen. Schauen Sie sich nun die Konfiguration eines PCs an. Ein PC besteht aus CPU, Tastatur, Maus, Bildschirm, Festplatte, Wechsel- und CD-Laufwerken.

Übungstext Text1.docx

# **6 Editierhilfen**

### **6.1 Die Rechtschreib- und Grammatikprüfung**

Word enthält ein Standardwörterbuch und Regeln für die Überprüfung der Rechtschreib- und Grammatikfehler. Es sind die gebräuchlichsten Wörter gespeichert.

### **So rufen Sie die Rechtschreib- und Grammatikprüfung auf**:

1. Starten Sie die Prüfung über die rechts stehende Schaltfläche auf der Registerkarte **Überprüfen** in der Gruppe **Dokumentprüfung** oder mit der Taste (F7).

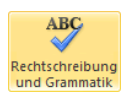

2. Wenn Word keinen Rechtschreibfehler findet, erscheint der folgende Hinweis:

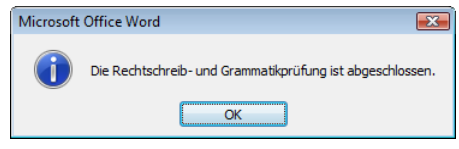

Ende der Rechtschreibprüfung

3. Bei den Wörtern, die nicht im Standardwörterbuch oder in dem von Ihnen ausgewählten Wörterbuch vorzufinden sind, blendet Word das nachfolgende Dialogfeld ein. Hier werden gegebenenfalls einige Änderungsvorschläge für die korrekte Schreibweise vorgenommen:

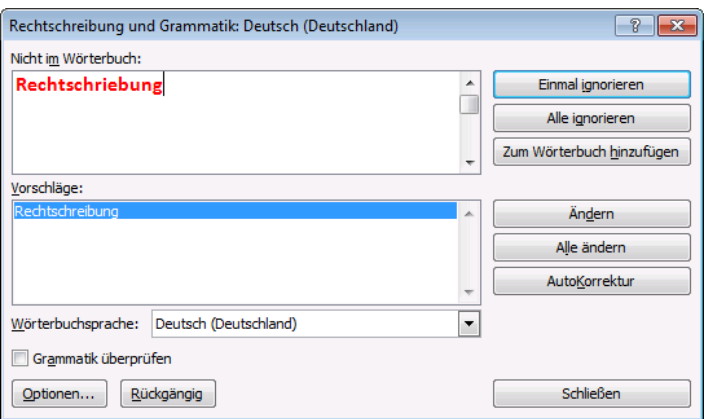

<span id="page-4-0"></span>Dialogfeld Rechtschreibung und Grammatik

- 4. Möchten Sie das von Word gefundene Wort korrigieren, haben Sie folgende Möglichkeiten:
	- einen Vorschlag auswählen oder
	- die Änderung in dem Feld **Nicht im Wörterbuch** manuell vornehmen.

Das Dialogfeld bietet Ihnen die folgenden Schaltflächen:

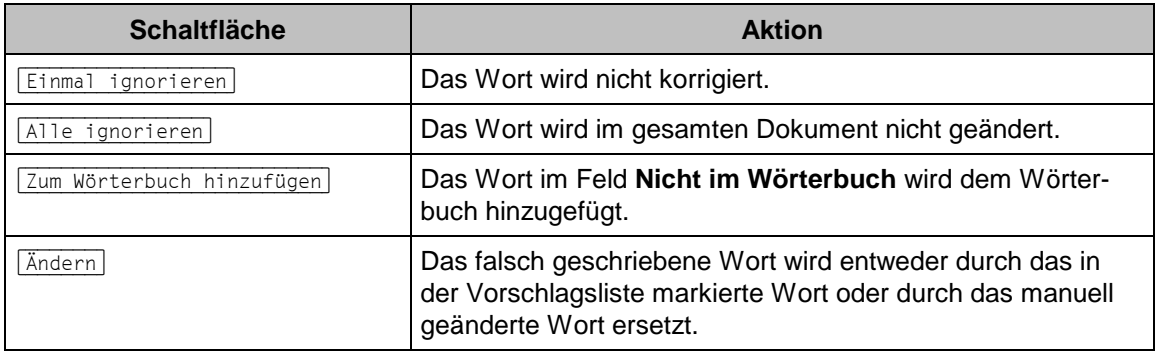

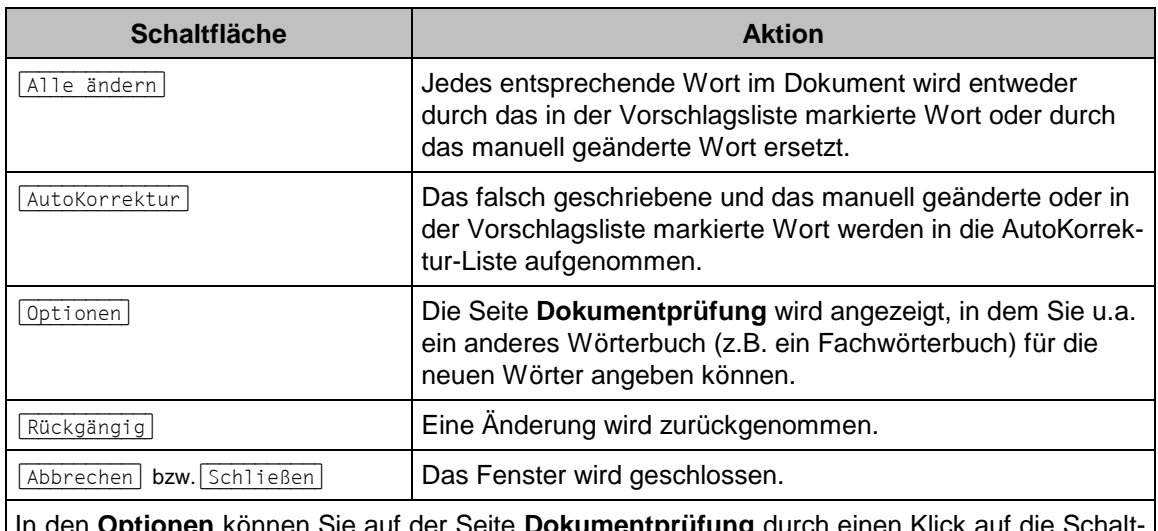

i den **Optionen** können Sie auf der Seite **Dokumentprüfung** durch einen Klick a fläche **Benutzerwörterbücher** ein anderes Wörterbuch (z.B. ein Fachwörterbuch) für die neuen Wörter auswählen.

### **AutoKorrektur**

Durch die AutoKorrektur-Funktion korrigiert Word während der Texteingabe Ihre Tipp- und Rechtschreibfehler. Dazu vergleicht Word die Texteingabe mit den Einträgen aus der Korrekturliste. Wird ein Eintrag in der Liste gefunden, erfolgt die Korrektur sofort bei der Texteingabe.

**Beispiel**: Angenommen, Sie machen hin und wieder den Fehler, anstatt "geprüft" "geprütf" zu schreiben. Sie können nun das richtige und das falsche Wort in die Auto-Korrektur-Liste eintragen, so dass beim nächsten Tippfehler Word automatisch für Sie die Korrektur vornimmt und Sie sofort mit der Texteingabe ohne manuelle Korrektur fortfahren können. Dialogfeld AutoKorrektur

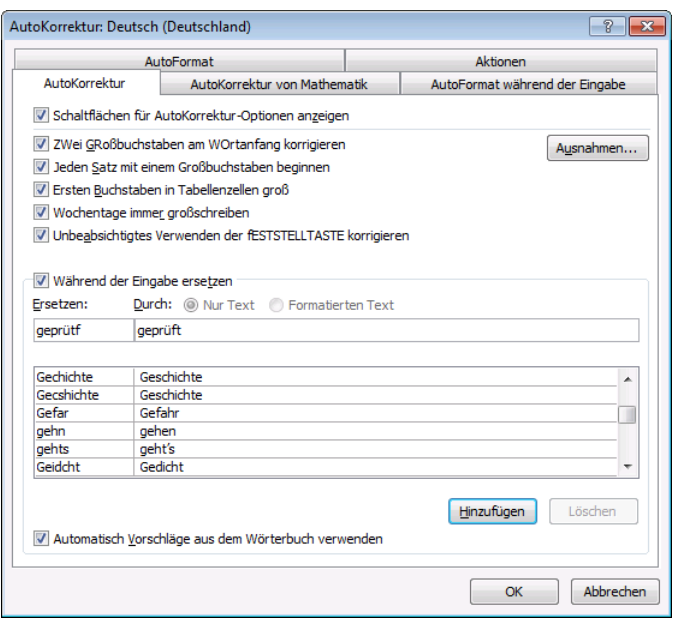

#### **Eintragen der Tipp- und Rechtschreibfehler in die AutoKorrektur-Liste**

Uber den Weg **Datei-Menü, & Optionen** , öffnen Sie auf der Seite **Dokumentprüfung** Datei mit einem Klick auf die Schaltfläche [AutoKorrektur-Optionen] das Dialogfeld **AutoKorrektur**. Hier können Sie neue Einträge aufnehmen.

#### **Benutzerwörterbücher erstellen und auswählen**

Sie können für unterschiedliche Themengebiete separate Benutzerwörterbücher einrichten.

**Beispiel**: Für den Themenbereich Computer erstellen Sie ein Benutzerwörterbuch, in das Sie alle Fachbegriffe aufnehmen. Schreiben Sie einen Bericht aus dem Themengebiet Computer, und führen Sie dann die Rechtschreibprüfung durch, werden die Fachbegriffe erkannt, sofern Sie vorher das Wörterbuch Computer ausgewählt haben.

Benutzerwörterbücher werden in den Word-Optionen **auf der Seite Dokumentprüfung** über die Schaltfläche [Benutzerwörterbücher] erstellt und ausgewählt.

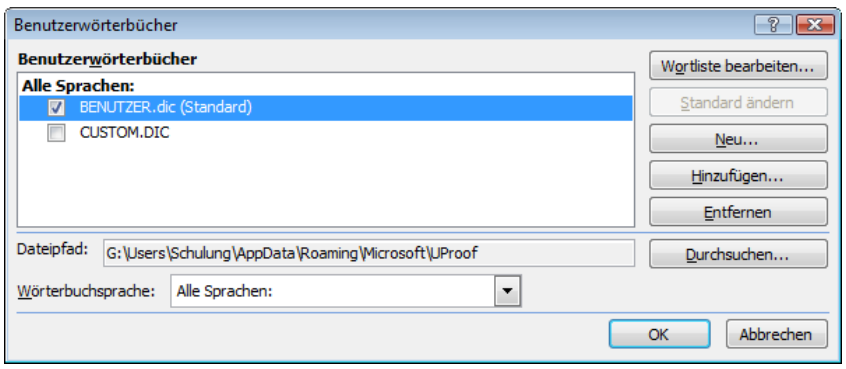

Benutzerwörterbücher erstellen und auswählen

Klicken Sie im obigen Dialogfeld auf [Neu]. Im Explorer-Fenster **Benutzerwörterbuch erstellen** navigieren Sie zu einem anderen Ordner, falls Sie das Wörterbuch nicht im vorgegebenen Ordner speichern möchten, geben unter **Dateiname** den Namen für das Wörterbuch ein (in unserem Beispiel **Computer**) und klicken auf [Speichern].

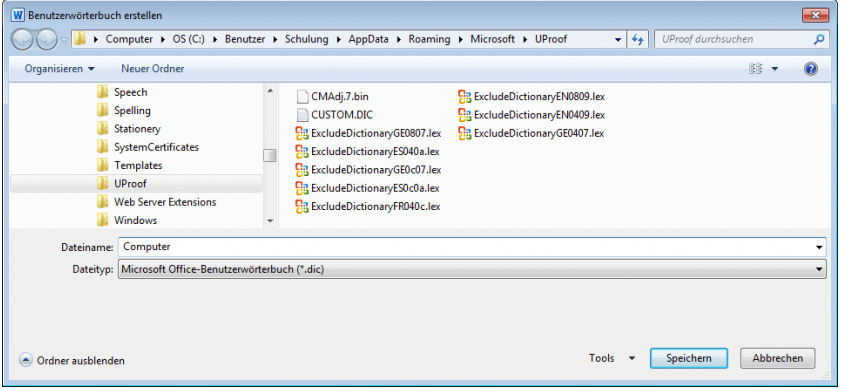

Benutzerwörterbuch erstellen

Markieren Sie im Dialogfeld **Benutzerwörterbücher** das neu erstellte Wörterbuch und klicken Sie auf Wortliste bearbeiten]. Nun können Sie in der rechts stehenden Dialogbox über das Textfeld **Wort/Wörter** und die Schaltfläche [Hinzufügen] nacheinander die gewünschten Wörter eingeben.

Über die Schaltfläche [Hinzufügen] im Dialogfeld **Benutzerwörterbücher**(!) haben Sie auch die Möglichkeit, Wörterbücher zufügen, die sie beispielsweise per E-Mail erhalten und auf Ihrem Computer gespeichert haben. Die Wörter eingeben

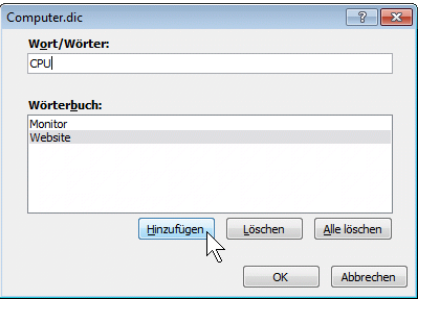

#### **Die Grammatikprüfung**

Wenn in dem Dialogfeld **Rechtschreibung und Grammatik** von der Seite [36](#page-4-0) das Kontrollfeld **Grammatik überprüfen** mit einem Häkchen versehen ist, *versucht* Word auch die Grammatik zu prüfen.

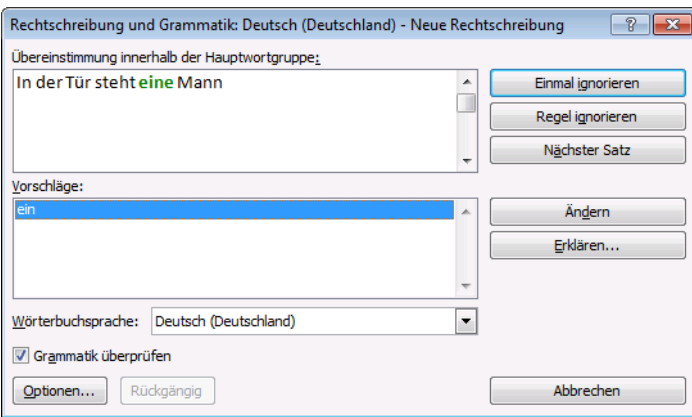

Grammatikprüfung

Über die Schaltfläche [Erklären] versucht Word den Fehler zu erläutern.

## **6.2 Übung**

- 1. Öffnen Sie das Dokument **Text1.docx**.
- 2. Überprüfen Sie diesen Text auf korrekte Rechtschreibung und Grammatik. Sie können vorher auch einige Fehler einbauen.

### **6.3 Der Thesaurus**

Der Thesaurus (= Synonymwörterbuch) ermöglicht es Ihnen, für ein Wort einen anderen Begriff gleicher oder ähnlicher Bedeutung zu finden, damit Sie den Text abwechslungsreicher gestalten können:

- 1. Stellen Sie im Dokument den Cursor in ein Wort, das Sie durch ein Synonym oder durch ein ähnliches Wort ersetzt haben möchten. Bei dem nebenstehenden Beispiel steht der Cursor in dem Wort Projekt.
- 2. Drücken Sie die Tastenkombination  $\boxed{\hat{\Phi}}$  + [F7] oder wählen das Symbol **Thesaurus** im Register **Überprüfen**, Gruppe **Dokumentprüfung**. Der Aufgabenbereich **Recherchieren** wird geöffnet.
- 3. Um das Wort zu ersetzen, zeigen Sie mit der Maus in der Thesaurus-Liste auf ein Synonym. Klicken Sie auf den Listenpfeil **v** und in dem Auswahlmenü auf Ein**fügen**. In diesem Beispiel wird das Wort **Projekt** durch das Wort **Konzept** ersetzt.
- 4. Klicken Sie dagegen direkt auf ein Wort in der Thesaurus-Liste, wird dieses Wort oben in das Feld **Suchen**  nach gestellt und die Liste im Thesaurus ändert sich.<br>**nach** gestellt und die Liste im Thesaurus ändert sich. Thesaurus eit dem Thesaurus

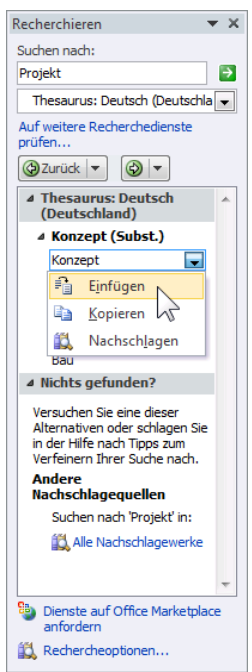

mit dem Thesaurus

Über das Dialogfeld **Rechercheoptionen** können Sie Dienste zum Suchen aktivieren, neue Dienste hinzufügen oder andere entfernen. Klicken Sie im Aufgabenbereich **Recherchieren** auf Rechercheoptionen, aktivieren v oder deaktivieren Sie in dem Dialogfeld die entsprechenden Kontrollkästchen, und bestätigen Sie mit [\_OK\_]:

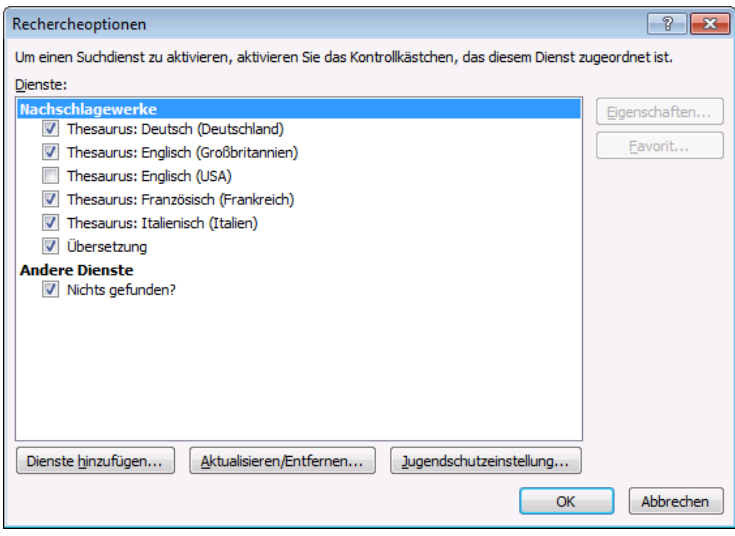

Die Rechercheoptionen einstellen

# **6.4 Übung**

- 1. Stellen Sie im Dokument **Text1.docx** den Cursor in verschiedene Wörter und lassen Sie sich Synonyme vorschlagen.
- 2. Übernehmen Sie einige Vorschläge.

# **7 Überarbeitungsfunktionen**

### **Änderungen nachverfolgen**

Statt Änderungswünsche und Kommentare mit dem Stift auf dem Papier einzufügen, können Sie dies auch mit Word erledigen: Sie geben Kommentare zum Text ein, und Sie können Text löschen, ändern oder neu einfügen, ohne dass der Originaltext verändert wird. Diese Korrekturmarkierungen werden lediglich mit einer speziellen Formatierung gekennzeichnet. Gelöschte Texte werden z.B. durchgestrichen, eingefügte Texte unterstrichen etc. Anschließend nehmen Sie die Änderungen vom Autor des Dokuments an, oder Sie lehnen sie ab.

### **Getrennte Dokumente vergleichen**

Bei einem **Vergleich** werden die an einem Dokument vorgenommenen Änderungen mit einem anderen Dokument gegenübergestellt und kenntlich gemacht. Dabei sind die Dokumente entweder unter verschiedenen Namen in einem Ordner oder unter demselben Namen in verschiedenen Ordnern abgespeichert.

### **Ihre Aufgabe**

Öffnen Sie wieder das Dokument **Text1.docx**, und speichern Sie es unter dem Namen **Text1 mit Änderungen nachverfolgen** ab.

## **7.1 Änderungen nachverfolgen**

Aktivieren Sie die Funktion **Änderungen nachverfolgen**:

 Klicken Sie auf der Registerkarte **Überprüfen** in der Gruppe **Nachverfolgung** auf den *oberen* Teil der Schaltfläche **Änderungen nachverfolgen**, oder

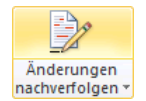

drücken Sie die Tastenkombination  $\lceil \frac{\text{Strg}}{\text{Strg}} + \lceil \frac{1}{2} \rceil$ .

Diese aktivierte Überarbeitungsfunktion ist an das Dokument gebunden. Sie wird mit dem Dokument abgespeichert, und damit ist sie auch wieder nach dem Schließen und erneuten Öffnen eines Dokuments eingeschaltet.

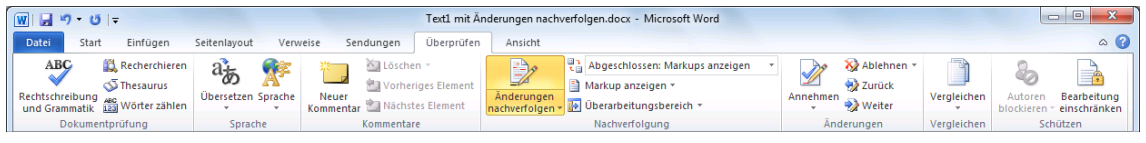

Die Registerkarte Überprüfen

Am unteren Rand des Word-Programmfensters liegt die Statusleiste, die Ihnen eine Reihe von Informationen und Einstellungsmöglichkeiten liefern kann:

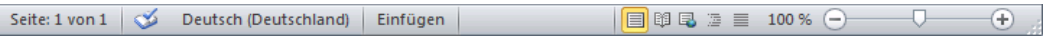

**Statusleiste** 

Sie können auch das Nachverfolgen der Änderungen unten in der Statusleiste über eine Schaltfläche ein- und ausschalten: Klicken Sie mit der *rechten* Maustaste auf die Statusleiste, das rechts stehende Menü wird geöffnet. Mit einem Mausklick auf eine Zeile aktivieren  $\sqrt{\ }$  Sie eine Anzeige, und mit einem Mausklick in das Dokument schließen Sie wieder das Konfigurations-Menü.

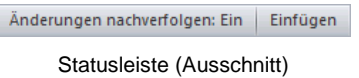

Danach schalten Sie das Nachverfolgen mit der Maus auch in der Statusleiste ein und aus.

|              | Statusleiste anpassen              |                       |  |
|--------------|------------------------------------|-----------------------|--|
|              | Formatierte Seitenzahl             | 1                     |  |
|              | Abschnitt                          | 1                     |  |
| √            | Seitenzahl                         | $1$ von $1$           |  |
| √            | Vertikale Seitenposition           | 3,2 cm                |  |
| $\checkmark$ | Zeilennummer                       | $\overline{2}$        |  |
|              | Spalte                             | 25                    |  |
|              | Wortanzahl                         | 183                   |  |
| √            | Anzahl der bearbeitenden Autoren   |                       |  |
| √            | Rechtschreib- und Grammatikprüfung | <b>Keine Fehler</b>   |  |
| √            | Sprache                            | Deutsch (Deutschland) |  |
| √            | Signaturen                         | Aus                   |  |
| √            | Informationsverwaltungsrichtlinie  | Aus                   |  |
| √            | Berechtigungen                     | Aus                   |  |
| √            | Änderungen nachverfolgen           | Ein                   |  |
|              | Feststelltaste                     | Aus                   |  |

Die Statusleiste einstellen (Ausschnitt)

### **Wörter zählen**

Benutzen Sie das Werkzeug **Wörter zählen** zur Kontrolle der Länge Ihres Dokuments. Wenn Sie in der Statusleiste die V Wortanzahl aktiviert haben, erscheint dort diese Angabe.

Sie können auch die Anzahl der Wörter in einem Absatz oder einem Textfeld ermitteln. Wenn Sie den entsprechenden Text markieren, werden in der Statusleiste zwei Ziffern angezeigt, z.B. 35/1356. Die erste Zahl zeigt die Wörter des markierten Textes und die zweite die Wortanzahl des gesamten Dokuments an.

## **7.2 Registerkarte Überprüfen**

Die Bedeutung der wichtigsten Schaltflächen und Symbole auf der Registerkarte **Überprüfen** ist in der nachfolgenden Tabelle aufgelistet:

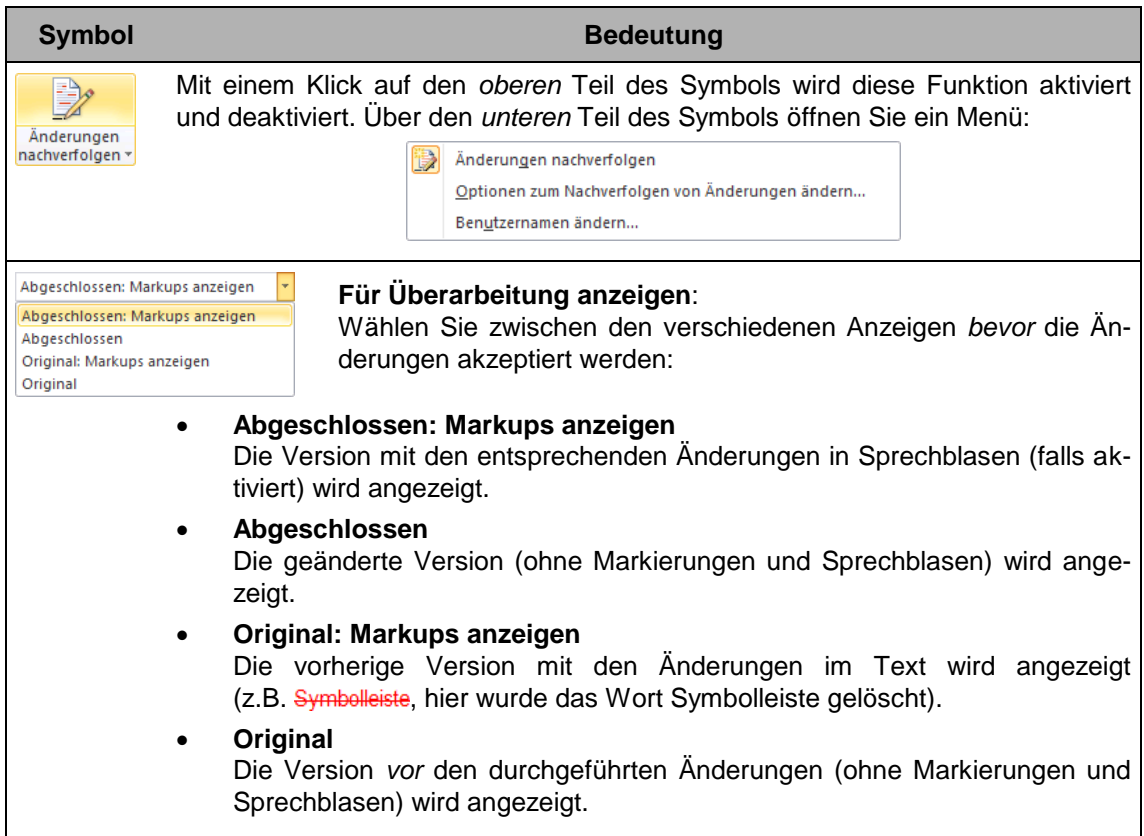

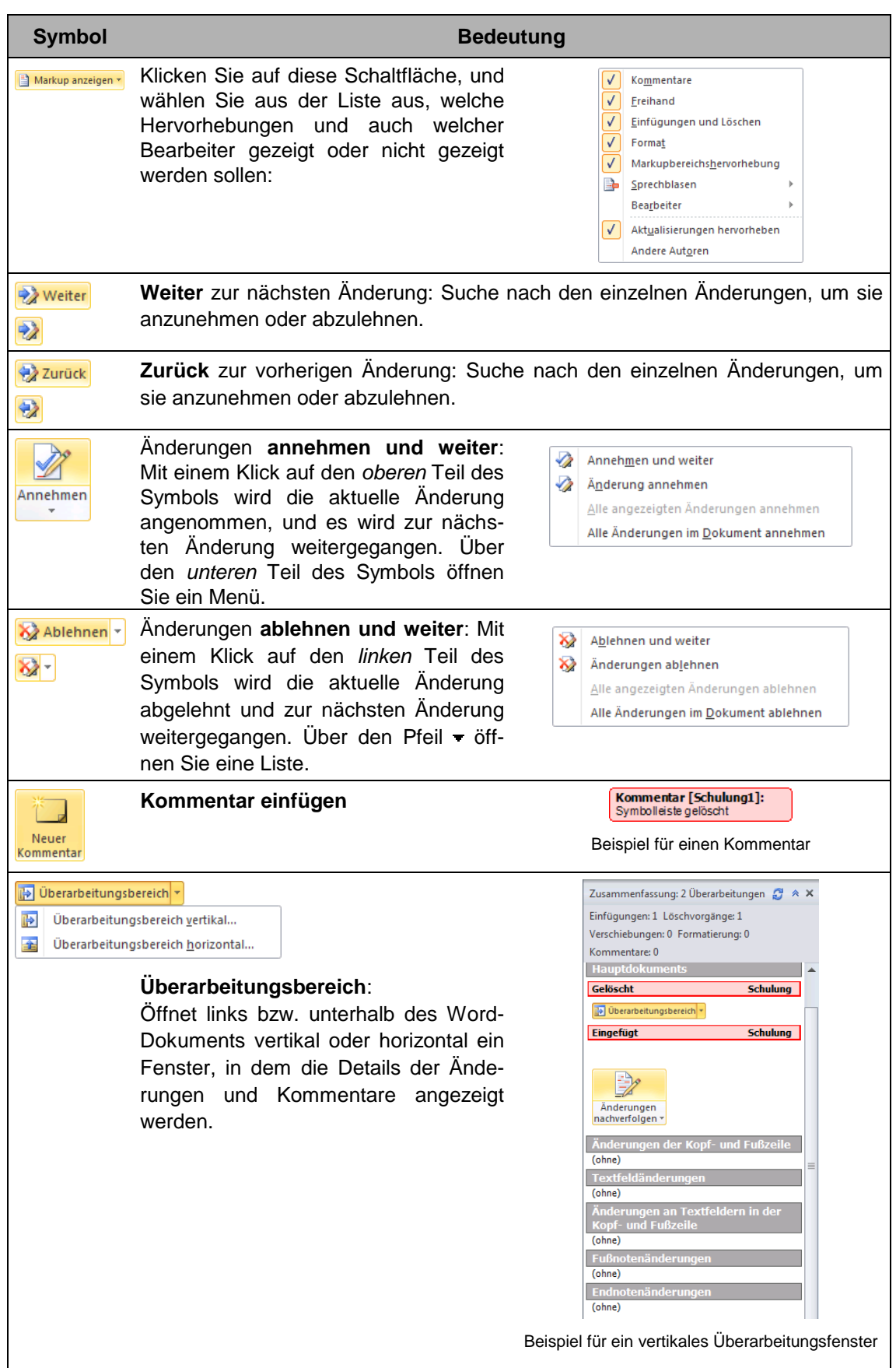

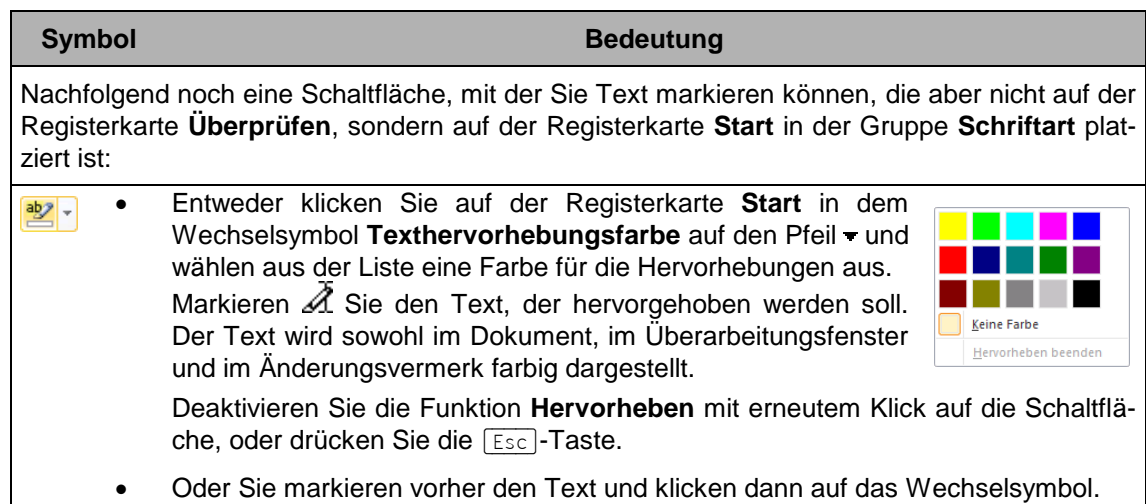

## **7.3 Voreinstellungen**

Änderungen können im Dokument gekennzeichnet werden. Diese Kennzeichnungen werden **Markups** genannt. Zum Einstellen der Markups öffnen Sie das nachfolgende Dialogfeld über den *unteren* Teil des Symbols **Änderungen nachverfolgen** und dem Befehl **Optionen zum Nachverfolgen…:**

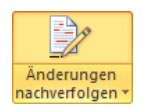

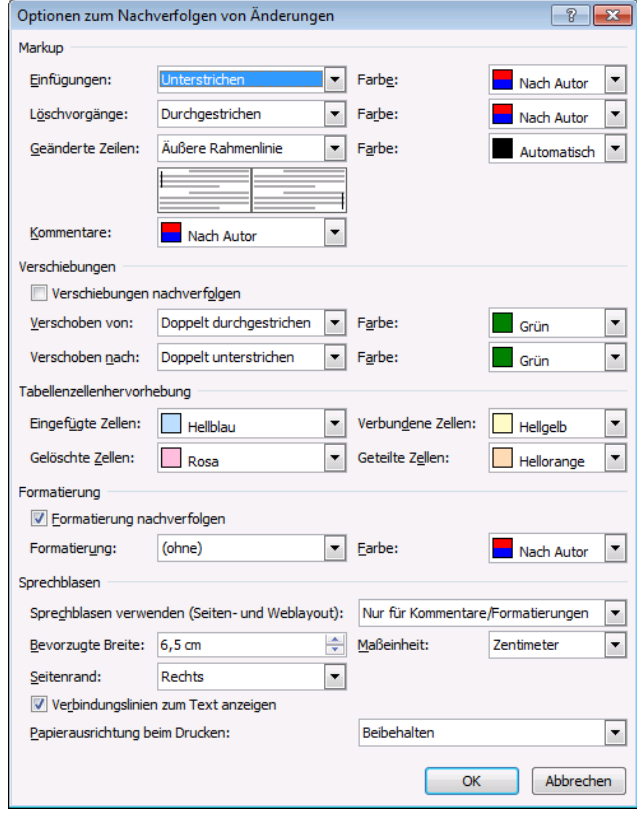

Voreinstellungen

In der oberen Hälfte, im Bereich **Markup**, bestimmen Sie, wie Änderungen kenntlich gemacht werden sollen. Bei den nachfolgenden Listenfeldern können Sie auch auf eine Kenntlichmachung verzichten (**ohne**):

- **Einfügungen** Neue Texte.
- **Löschvorgänge** Gelöschte Texte.
- **Geänderte Zeilen**

Zusätzlich können noch die überarbeiteten Zeilen mit einem Strich am linken oder rechten Rand gekennzeichnet werden.

Der Eintrag **Nach Autor** in den Listenfeldern **Farbe** ordnet den Benutzern jeweils unterschiedliche Farben zu.

### **Sprechblasen**

Wenn die Wechsel-Schaltfläche **Für Überarbeitung anzeigen** auf eingestellt ist, hat das Listenfeld **Sprechblasen verwenden** im unteren Teil des vorherigen Dialogfeldes noch eine zusätzliche Bedeutung:

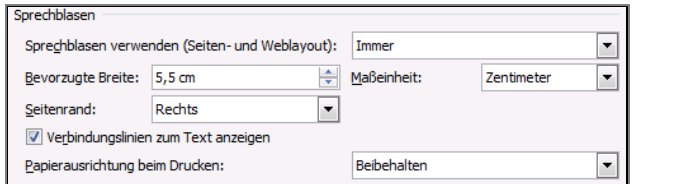

Einstellungen der Sprechblasen

- Bei der Einstellung **Immer** werden alle Änderungen in Sprechblasen angezeigt.
- Bei der Einstellung **Nie** werden Textänderungen im Text angezeigt.
- Bei der Einstellung **Nur für Kommentare/Formatierungen** werden Textänderungen im Text, Formatänderungen und Kommentare in Sprechblasen angezeigt.

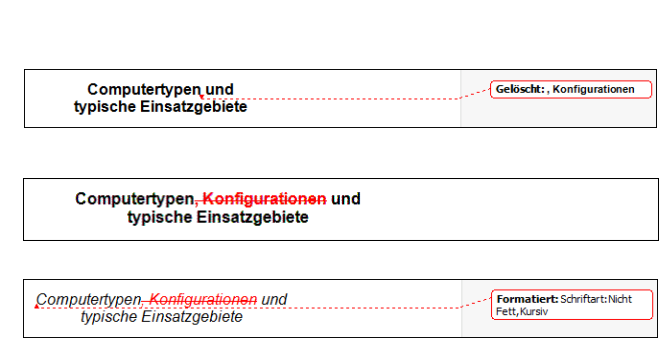

Listenfeld Sprechblasen benutzen

Nur für Kommentare/Formatierung

W

<span id="page-13-0"></span>Beispiele für die Einstellungen der Sprechblasen

### **7.4 Kommentare eingeben**

Überprüfen Sie in den Word-**Optionen** die eingetragenen Benutzerinformationen Datei (Datei-Menü, **Bilagrichen , Seite Allgemein**). Word versieht jeden Kommentar mit den **Initialen** der aktuellen Benutzerin oder des aktuellen Benutzers. Wird ein Text von mehreren Personen überarbeitet, können Sie anhand der Initialen erkennen, von wem ein Kommentar stammt.

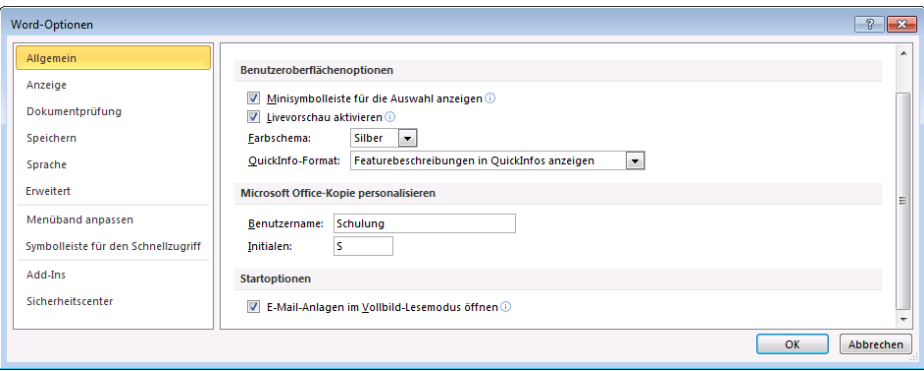

Benutzerinformationen

### **Neuer Kommentar**

Positionieren Sie den Cursor an der gewünschten Einfügestelle, und klicken Sie auf der Registerkarte **Überprüfen** auf die rechts stehende Schaltfläche.

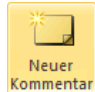

Word öffnet daraufhin eine Sprechblase mit einer Verbindungslinie und fügt die Benutzerinitialen ein, gefolgt von einer laufenden Nummer. Je nach Cursorposition wird der Text oder das Wort, das dem Cursor am nächsten steht, zu dem der Kommentar gehört, eingerahmt und farblich unterlegt oder durch eine senkrechte Markierung kenntlich gemacht. Im Ausdruck erscheint diese Markierung (**Markup**) nur, wenn diese Option im Dialogfeld **Drucken** aktiviert ist (Seite [48\)](#page-16-0).

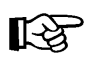

Falls bei einem Ausdruck die Kommentare mit gedruckt werden, wird der Haupttext aus Platzgründen eventuell verkleinert dargestellt!

Geben Sie einen Kommentar ein. Es gelten die üblichen Editierregeln. Einen neuen Absatz erhalten Sie mit der  $\boxed{\leftarrow}$ -Taste. Zum Abschluss klicken Sie in Ihrem Text an die Position, an die der Cursor gestellt werden soll.

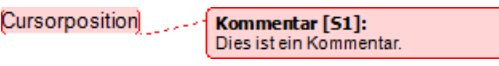

Kommentar in einer Sprechblase

Zum Ein- und Ausblenden aktivieren V bzw. deaktivieren Sie im Listenfeld der Schaltfläche **E** Markup anzeigen v die Kommentare. Aber auch das Ein- und Ausblenden aller Markups betrifft natürlich auch die Kommentare Abgeschlossen: Markups anzeigen v Die Sprechblasen-Kommentare werden in der Entwurf- und in der Gliederungsansicht nicht angezeigt.

Falls vor dem Einfügen eines Kommentars im Listenfeld Abgeschlossen Texter Text vir die Anzeige **Abgeschlossen** oder **Original** eingestellt ist (ohne Markups) wird das Überarbeitungsfenster zum Eingeben des Kommentars links oder unterhalb des Arbeitsbereichs geöffnet:

| Dies ist ein Kommentar                                                          |                 |                     |                   |  |  |  |
|---------------------------------------------------------------------------------|-----------------|---------------------|-------------------|--|--|--|
| Kommentar [S1]                                                                  | <b>Schulung</b> | 24.03.2010 11:42:00 |                   |  |  |  |
| Änderungen und Kommentare des Hauptdokuments                                    |                 |                     |                   |  |  |  |
| Einfügungen: 0 Löschvorgänge: 0 Verschiebungen: 0 Formatierung: 0 Kommentare: 1 |                 |                     |                   |  |  |  |
| Zusammenfassung: 1 Überarbeitungen                                              |                 |                     | $\wedge$ $\times$ |  |  |  |

Überarbeitungsfenster oberhalb der Statusleiste

### **Kommentar löschen**

Um einen Kommentar zu löschen, klicken Sie mit der *rechten* Maustaste auf den Kommentar in der Sprechblase oder im Überarbeitungsfenster und wählen im Kontextmenü den Befehl aus.

Sie können auch über das Symbol **auf der Registerkarte Überprüfen** den aktuellen Kommentar löschen. Um alle Kommentare zu löschen, klicken Sie in dem Symbol auf den Pfeil und wählen den Befehl in dem Menü aus:

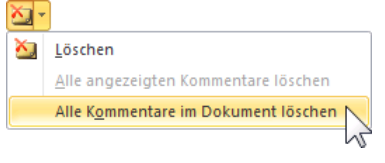

Symbol Kommentar löschen mit Menü Kontextmenü Kontextmenü

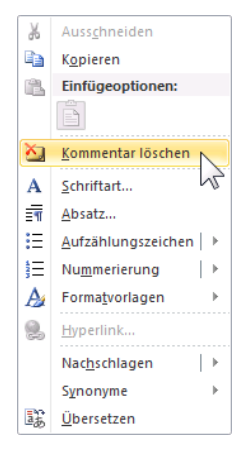

## **7.5 Änderungen annehmen oder ablehnen**

Häufig werden die Überarbeitungsfunktionen im Team eingesetzt. Falls ein Teammitglied den überarbeiteten oder auch nur kommentierten Text an Sie zurückgibt, können Sie entscheiden, welche Änderungen Sie annehmen oder ablehnen möchten. Sollten Sie Ihr Dokument vor der Weitergabe geschützt haben, müssen Sie jedoch zuerst den Dokumentschutz wieder ausschalten (Register **Überprüfen**, Befehlsgruppe **Schützen**, Schaltfläche **Bearbeitung einschränken**).

Wenn Sie mit der Maus auf eine der Änderungen zeigen, wird jeweils der Name aus der Benutzer-Info des Korrektors (hier: Schulung) mit weiteren Informationen eingeblendet.

Mit den Symbolen **Musiker** bzw. **Die barearen bzw.** bzw. **Bigger** springen Sie jeweils zur nächsten oder zur vorherigen Änderung. Dabei können Sie auch über das Listenfeld **Für Überarbeitung anzeigen** die gefundene Stelle vorübergehend so anzeigen, wie sie vor der Änderung aussah (Original). Die zwei Befehle mit dem Zusatz **…Markups anzeigen** schalten die Korrekturmarkierungen wieder ein.

Mit den zwei Schaltflächen **Annehmen** und **Küttenhen** Mönnen Sie die aktuell angezeigte Änderung annehmen bzw. ablehnen. Wenn Sie bei den Schaltflächen auf den Listenpfeil v klicken, können Sie auch gleich **Alle Änderungen im Dokument annehmen**  bzw. **ablehnen**. Eine zusätzliche Variante gibt es hier auch noch für einen vorher markierten Text.

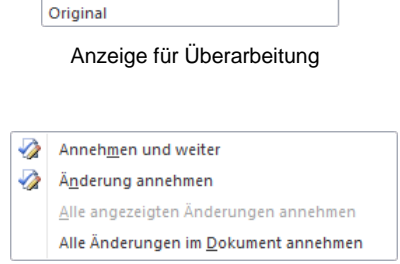

QuickInfo

Abgeschlossen: Markups anzeigen Abgeschlossen: Markups anzeigen

Abgeschlossen Original: Markups anzeigen

Schulung, 24.03.2010 11:44:00 gelöscht:

Alle Änderungen im Dokument annehmen

Falls Sie bereits alle Änderungen im Dokument angenommen bzw. abgelehnt haben, erscheint beim Anklicken dieser Schaltflächen eine Meldung:

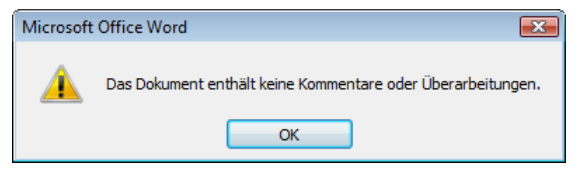

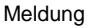

Um eventuell einen von Ihnen durchgeführten Schritt zu widerrufen, klicken Sie in der **Symbolleiste für den Schnellzugriff** auf das bekannte Symbol **Rückgängig**.

## **7.6 Übungen**

- 1. Die Datei **Text1 mit Änderungen nachverfolgen.docx** ist das aktuelle Dokument. Achten Sie bitte darauf, dass das Nachverfolgen der Änderungen aktiviert ist.
- 2. Nehmen Sie Korrekturen vor:
	- a) Löschen Sie einen kurzen Text.
	- b) Fügen Sie einen beliebigen Text hinzu.
	- c) Kommentieren Sie diesen eingefügten Text (Symbol Kommentar).
	- d) Ändern Sie die Zeichen-Formatierung eines Textes.
- 3. Speichern und schließen Sie das Dokument. Nach dem erneuten Öffnen muss die Überarbeitungsfunktion noch eingeschaltet sein.
- 4. Probieren Sie die vielfältigen Anzeige-Möglichkeiten aus, die die Schaltfläche Abgeschlossen: Markups anzeigen v und ganz besonders das Listenfeld **B** Markup anzeigen v bieten.

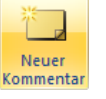

- 5. Wandern Sie über die Symbole bzweiter bzw. Dund bzw. bzw. bzw. zu den verschiedenen Änderungen. Nehmen Sie die jeweilige Änderung an, bzw. lehnen Sie sie ab. Zum Schluss sollten keine Markups mehr vorhanden sein.
- 6. Schalten Sie die Funktion **Änderungen nachverfolgen** wieder aus.
- 7. Speichern und schließen Sie das Dokument.

### **7.7 Markups drucken**

<span id="page-16-0"></span>Falls Sie die Markups auch ausdrucken möchten, öffnen Sie auf der Seite **Drucken** (**Datei**-Menü, **Drucken** oder Tastenkombination (Strg)+(P)) das rechts stehendes Menü mit einem Klick auf den Pfeil  $\overline{\phantom{a}}$  im Listenfeld **Alle Seiten Drucken** und aktivieren die Option **V** Markup drucken.

Wie bereits erwähnt, wird eventuell der Haupttext aus Platzgründen verkleinert ausgedruckt!

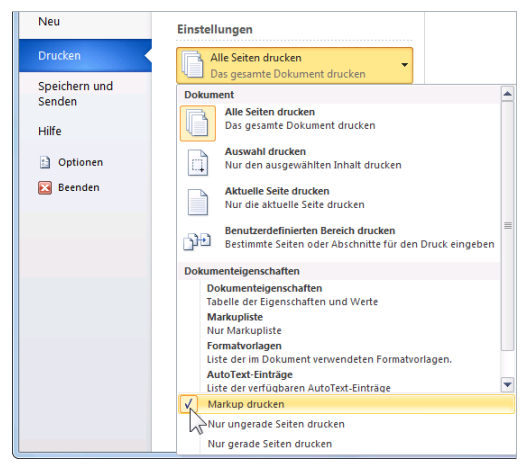

Ausschnitt der Seite Drucken im Datei-Menü

### **7.8 Zwei getrennte Dokumente vergleichen**

Sie können die an einem Dokument vorgenommenen Änderungen mit einem anderen Dokument vergleichen und diese Änderungen auch kenntlich machen. Dabei sind die Dokumente entweder unter verschiedenen Namen in einem Ordner oder unter demselben Namen in verschiedenen Ordner abgespeichert.

Klicken Sie auf das Symbol **Vergleichen** auf der Registerkarte **Überprüfen**, und wählen Sie in dem Menü den Befehl **Vergleichen**. In dem nachfolgenden Dialogfeld wählen Sie das Originaldokument und das überarbeitete Dokument aus. Über das Symbol öffnen Sie ein Explorerfenster, in dem Sie ein Dokument suchen können. Die Schaltfläche [Erweitern>>] vergrößert das Dialogfeld und bietet Ihnen dadurch viele Einstellungsmöglichkeiten:

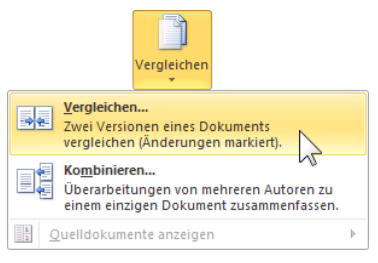

Registerkarte Überprüfen, Gruppe Vergleichen

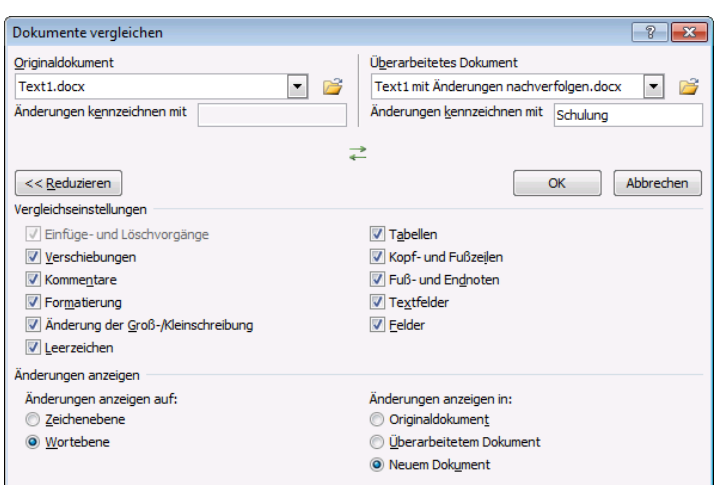

Im erweiterten Teil des Dialogfeldes gibt es viele Einstellungsmöglichkeiten

Nach einem Klick auf  $\lceil \overline{OK} \rceil$  erscheint auf dem Bildschirm dieser Vergleich. (Hinweis: Schulung ist der aktuelle Benutzername):

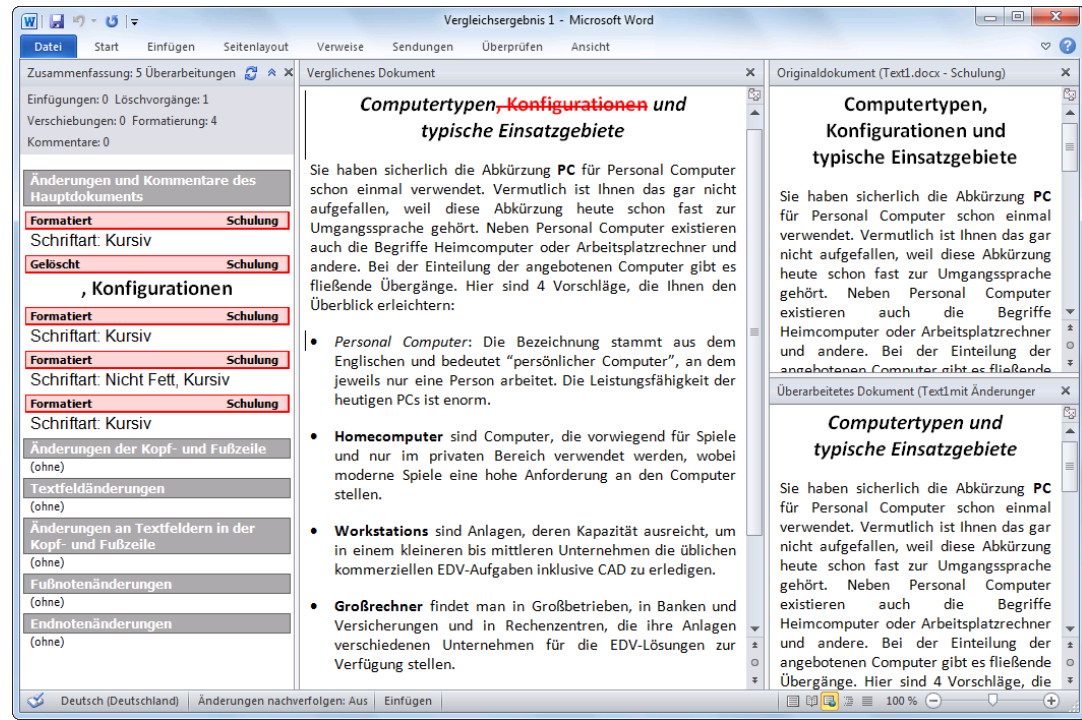

Zwei Getrennte Dokumente vergleichen

## **7.9 Dokument mit Passwortschutz versehen und Korrekturmodus einschalten**

Sie können ein Dokument auch mit einem Passwortschutz versehen und den Korrekturmodus zwangsweise einschalten. Falls Sie Kopien eines Dokumentes an einen oder mehrere Benutzer weitergeben, sollen die Benutzer zwar Änderungen vornehmen können, doch muss gewährleistet sein, dass diese jeweils als solche kenntlich gemacht werden. Ein Benutzer kann also nichts ändern, ohne dass dies gekennzeichnet würde.

Dazu klicken Sie auf die Schaltfläche **Bearbeitung einschränken** auf der Registerkarte **Überprüfen**. Der Aufgabenbereich **Formatierung und Bearbeitung einschränken** wird geöffnet.

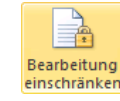

Aktivieren Sie unter dem Punkt **2.** das Kontrollkästchen

**Nur diese Bearbeitungen im Dokument zulassen**,

und wählen Sie mit dem Listenpfeil v den Eintrag Überarbei**tungen** aus.

Unter **3. Schutz anwenden** öffnen Sie mit einem Klick auf die **Schaltfläche** 

Ja, Schutz jetzt anwenden

das nachfolgende Dialogfeld. Tragen Sie ein Kennwort ein, und bestätigen Sie es ein zweites Mal. Damit beim Eingeben niemand das Passwort erkennen kann, sind nur Punkte zu sehen:

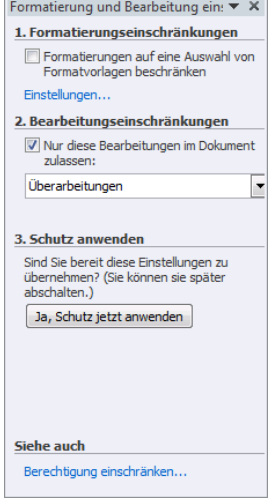

Aufgabenbereich Formatierung und Bearbeitung einschränken

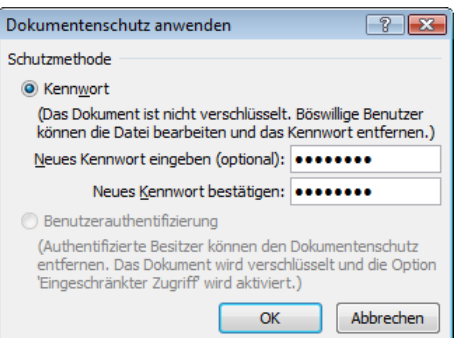

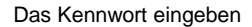

Möchten Sie später den Dokumentschutz aufheben, öffnen Sie die Datei und klicken im Aufgabenbereich **Formatierung und Bearbeitung einschränken** auf die Schaltfläche

Schutz aufheben

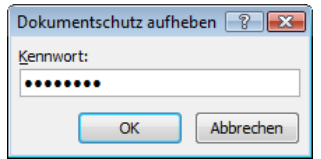

Nun geben Sie das Kennwort ein. The Terman zum Ändern das Passwort eingeben

## **7.10 Änderungen und Kommentare verschiedener Benutzer konsolidieren**

Falls Sie Kopien desselben Dokumentes an mehrere Benutzer weitergegeben und infolgedessen mehrere korrigierte Dateien zurückbekommen haben, können Sie diese konsolidieren, also zu einem Dokument zusammenfassen.

Öffnen Sie die Dateien **HLM GmbH 2.docx** und **HLM GmbH 3.docx**. Beide Dokumente sind an sich identisch, nur dass sie von verschiedenen Benutzern überarbeitet wurden, die Korrekturen vorgenommen und Kommentare eingefügt haben. Konsolidieren Sie beide Dateien miteinander:

- 1. Die Datei **HLM GmbH 2.docx** soll jetzt das aktuelle Dokument sein. In sie sollen die Korrekturen aus der Datei **HLM GmbH 3.docx** übernommen werden (letztere kann geöffnet oder geschlossen sein).
- 2. Sofern noch eventuell ein Dokumentenschutz aktiv ist, schalten Sie diesen wieder aus.
- 3. Rufen Sie den Befehl **Kombinieren** über den rechts stehenden Weg auf: Registerkarte **Überprüfen**, Gruppe **Vergleichen**, Symbol **Vergleichen**.
- 4. In dem nachfolgenden Dialogfeld wählen Sie bei **Originaldokument HLM GmbH 2.docx** und unter **Überarbeitetes Dokument HLM GmbH 3.docx** aus.
- 5. Klicken Sie auf die Schaltfläche [Erweitern>>], um das Dialogfeld zu vergrößern, und bestimmen Sie in welchem **Dokument** die Änderungen anzuzeigen sind.

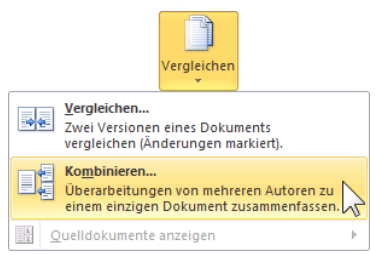

Registerkarte Überprüfen, Gruppe Vergleichen

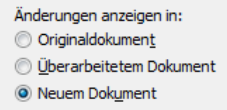

In welchem Dokument die Änderungen anzeigen?

| Dokumente zusammenfassen                               |          |   |                                              |          | 38                        |  |
|--------------------------------------------------------|----------|---|----------------------------------------------|----------|---------------------------|--|
| Originaldokument                                       |          |   | Überarbeitetes Dokument                      |          |                           |  |
| <b>HLM GmbH 2.docx</b><br>$\mathbf{v}$                 |          | 序 | <b>HLM GmbH 3.docx</b>                       |          | r<br>$\blacktriangledown$ |  |
| Nicht markierte Änderungen kennzeichnen mit:           | Schulung |   | Nicht markierte Änderungen kennzeichnen mit: | Schulung |                           |  |
|                                                        |          |   | 코                                            |          |                           |  |
| ,,,,,,,,,,,,,,,,,,,,,,,,,,,,,,,,,,,<br>$<<$ Reduzieren |          |   |                                              | OK       | Abbrechen                 |  |
| Vergleichseinstellungen                                |          |   |                                              |          |                           |  |
| √ Einfüge- und Löschvorgänge                           |          |   | $\nabla$ Tabellen                            |          |                           |  |
| V Verschiebungen                                       |          |   | V Kopf- und Fußzeilen                        |          |                           |  |
| V Kommentare                                           |          |   | T Fuß- und Endnoten                          |          |                           |  |
| V Formatierung                                         |          |   | <b>V</b> Textfelder                          |          |                           |  |
| Anderung der Groß-/Kleinschreibung                     |          |   | $\triangledown$ Felder                       |          |                           |  |
| V Leerzeichen                                          |          |   |                                              |          |                           |  |
| Änderungen anzeigen                                    |          |   |                                              |          |                           |  |
| Änderungen anzeigen auf:                               |          |   | Änderungen anzeigen in:                      |          |                           |  |
| Zeichenebene                                           |          |   | Originaldokument                             |          |                           |  |
| O Wortebene                                            |          |   | O Überarbeitetem Dokument                    |          |                           |  |
|                                                        |          |   | O Neuem Dokument                             |          |                           |  |

Dialogfeld Dokumente zusammenfassen

- 6. Klicken Sie anschließend auf  $\boxed{\circ \kappa}$ .
- 7. Nach der oben getroffenen Wahl wird nun ein neues, zusammengefasstes Dokument angezeigt:

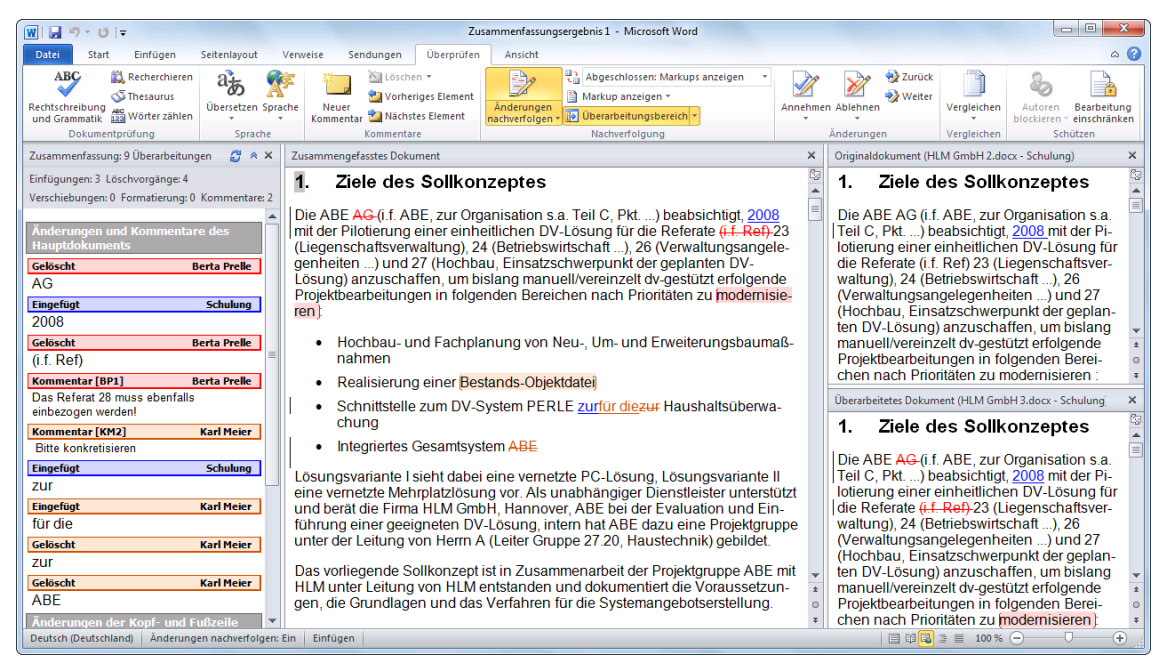

Änderungen und Kommentare verschiedener Benutzer konsolidieren

### **7.11 Ein Dokument für die Verteilung vorbereiten**

Über Befehle auf der Seite **Informationen** im **Datei**-Menü können Sie ein Dokument für die Weitergabe an andere Personen vorbereiten.

#### **Eigenschaften**

Datei

Dokument- oder Dateieigenschaften sind Angaben über eine Datei, die zu ihrer Identifizierung beitragen. Damit können Sie wichtige Informationen zur Verfügung stellen und bei einer Suchaktion Dateien leichter wiederfinden. Öffnen Sie ein neues, leeres Dokument, und rufen Sie den Weg **Datei**-Menü, **Informationen**, Schaltfläche **Eigenschaften**, **Dokumentbereich anzeigen** auf.

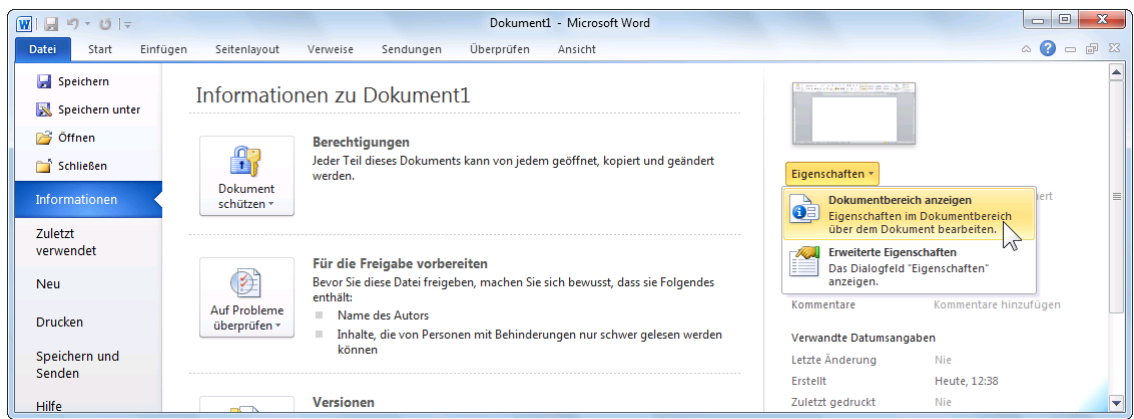

Eigenschaften aufrufen

In dem Rahmen **Dokumenteigenschaften** tragen Sie als Autorin oder als Autor Ihren Namen ein, z.B.:

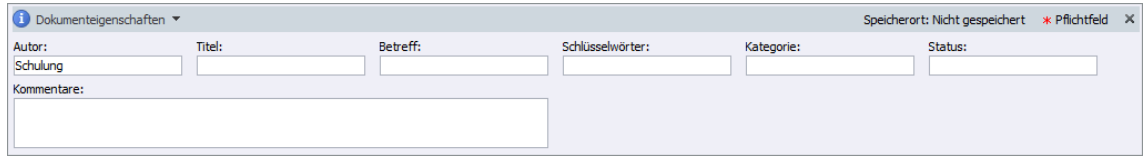

Eigenschaften eingeben

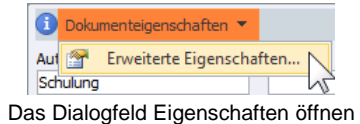

Mit einem Klick auf die links stehenden Schaltflächen öffnen Sie das bekannte Dialogfeld **Eigenschaften** mit mehreren Registerseiten, wie es auch in den vorherigen Programm-Versionen und im Windows-Explorer verwendet wird.

Über das Symbol  $\times$  in der rechten oberen Ecke schließen Sie den Eigenschaften-Rahmen.

### **Auf Probleme überprüfen**

Um das Dokument auf Probleme zu überprüfen, klicken Sie im **Datei**-Menü auf der Seite **Informationen** auf die nachfolgende Schaltfläche, und wählen Sie in dem Untermenü den entsprechenden Befehl:

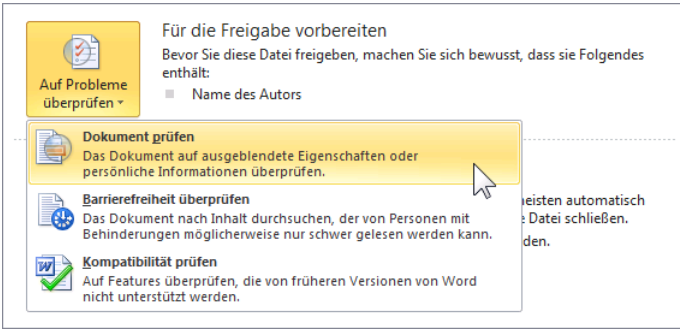

Datei-Menü, Seite Informationen

### **Dokument prüfen**

Die Fachwelt hatte bei den alten Microsoft Programm-Versionen immer wieder kritisiert, dass sich in den Dokumenten von Word, Excel, PowerPoint, etc. Informationen sammeln, die nicht unbedingt an andere Personen weitergegeben werden sollten. Wählen Sie den Befehl **Auf Probleme überprüfen**, **Dokument prüfen**. Über das nachfolgende Dialogfeld starten Sie eine Prüfung des aktuellen Dokuments auf eher verborgene Texte, die geschäftliche und persönliche Informationen beinhalten könnten. Aktivieren V und deaktivieren Sie die betreffenden Kontrollkästchen, und klicken Sie auf die Schaltfläche **Prüfen**. Danach erhalten Sie das Prüfergebnis und können beispielsweise persönliche Informationen aus dem Dokument entfernen lassen.

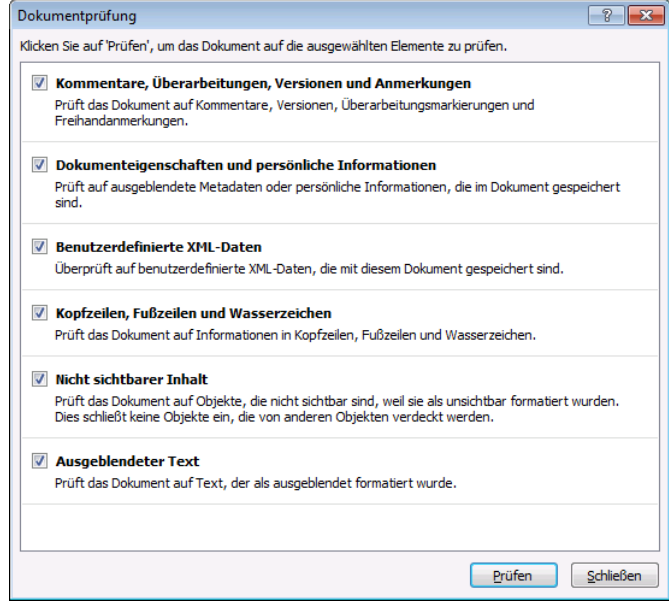

Dokumentprüfung

### <span id="page-21-0"></span>**Barrierefreiheit überprüfen**

Bei diesem Befehl wird überprüft, ob behinderte Personen, dieses Dokument lesen können. Es wird ein Prüfergebnis ausgegeben.

#### **Kompatibilität prüfen**

Wenn Sie ein Dokument in einer älteren Office-Version abspeichern, werden die neuen Features von Office 2010 eventuell nicht unterstützt. Mit dem Befehl **Kompatibilität prüfen** können Sie sich die Probleme anzeigen lassen.

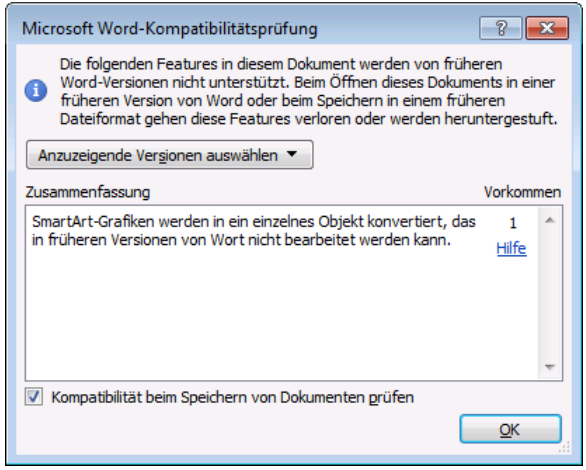

Diese Eigenschaften werden nicht unterstützt

### **Berechtigungen festlegen und das Dokument schützen**

Um für das Dokument Berechtigungen festzulegen und das Dokument zu schützen, klicken Sie im **Datei**-Menü auf der Seite **Informationen** auf die nachfolgende Schaltfläche, und wählen Sie in dem Untermenü den entsprechenden Befehl:

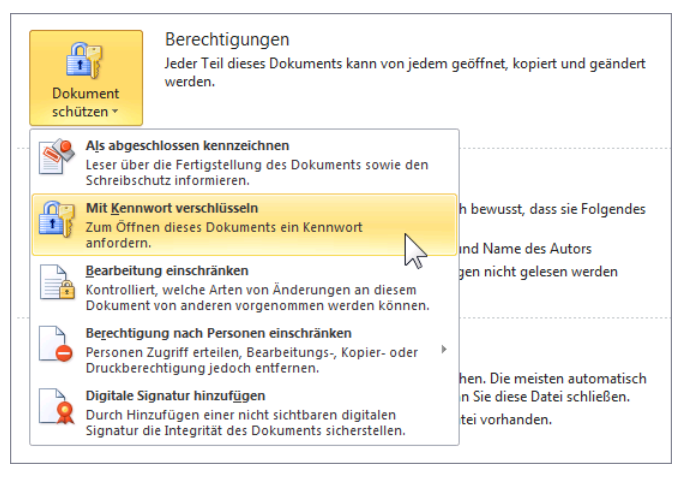

Datei-Menü, Seite Informationen

### **Als abgeschlossen kennzeichnen**

Dieser Befehl dient dazu, die Personen, die Zugriff auf dieses Dokument haben, darauf hinzuweisen, dass die Bearbeitung des Dokuments gesperrt wurde. Viele Befehle im Menüband sind deaktiviert, und auch unten in der Statusleiste wird die Sperre angezeigt S. Da diese Sperre auf demselben Weg wieder aufgehoben werden kann, sollte zusätzlich noch ein Kennwortschutz aktiviert werden.

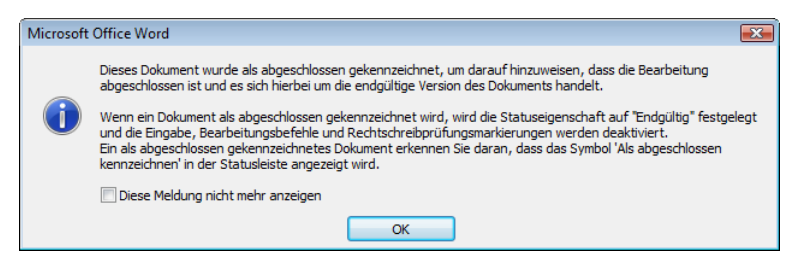

Die Bearbeitung des Dokuments ist abgeschlossen

#### **Mit Kennwort verschlüsseln**

Der Befehl **Mit Kennwort verschlüsseln** ist nicht neu. Sie müssen ein Kennwort vergeben, und das Dokument kann nur wieder mit diesem Kennwort geöffnet werden.

#### **Bearbeitung einschränken**

Dieser Befehl kann auch direkt über die Registerkarte **Überprüfen** in der Gruppe **Schützen** gestartet werden. Es wird rechts ein Aufgabenbereich geöffnet, in dem Sie die Einstellungen vornehmen.

#### **Digitale Signatur hinzufügen**

Anhand der digitalen Unterschrift (Signatur) lässt sich feststellen, von wem ein Dokument stammt und ob es bei der Übermittlung verfälscht wurde. Ein digitales Zertifikat können Sie bei einer kommerziellen Zertifizierungsstelle erwerben oder von den Fachleuten Ihres Unternehmens oder Ihrer Behörde zuteilen lassen.

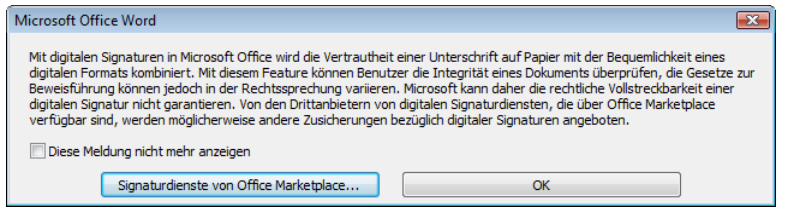

Hinweis auf rechtliche Probleme

## **7.12 Sicherheitscenter**

Datei

Über den Weg **Datei**-Menü, **Optionen** nehmen Sie auf der Seite **Sicherheitscenter** die sicherheitsrelevanten Einstellungen vor:

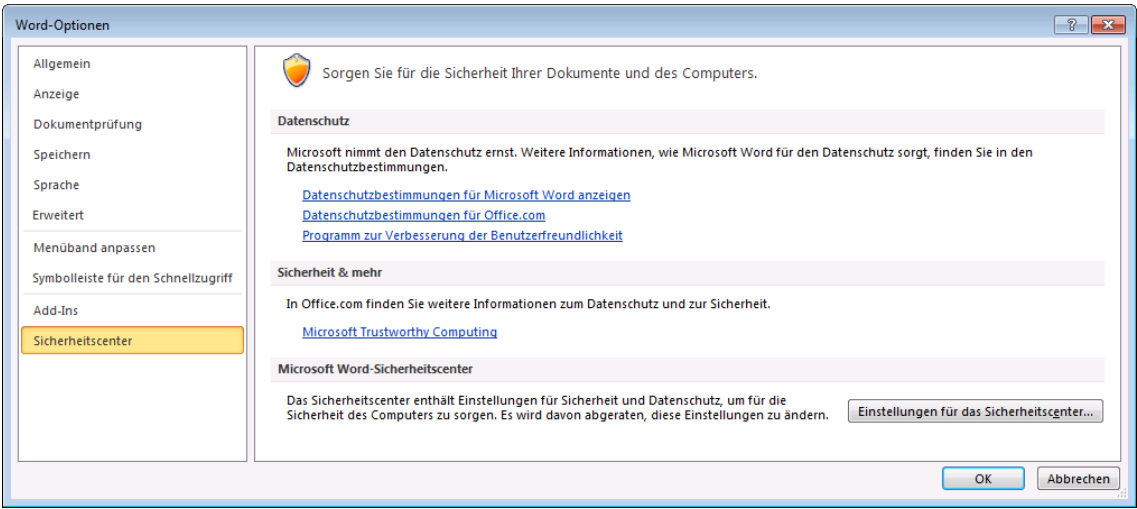

Sicherheitscenter - Überblick

Die Seite **Sicherheitscenter** gibt Ihnen zunächst einen Überblick. Klicken Sie auf die Schaltfläche Einstellungen für das Sicherheitscenter... Es wird das nachfolgende Dialogfeld geöffnet, in dem Sie auf verschiedenen Seiten die Einstellungen vornehmen, z.B. für Makros, zu Add-Ins, ActiveX-Einstellungen und zu Datenschutzoptionen:

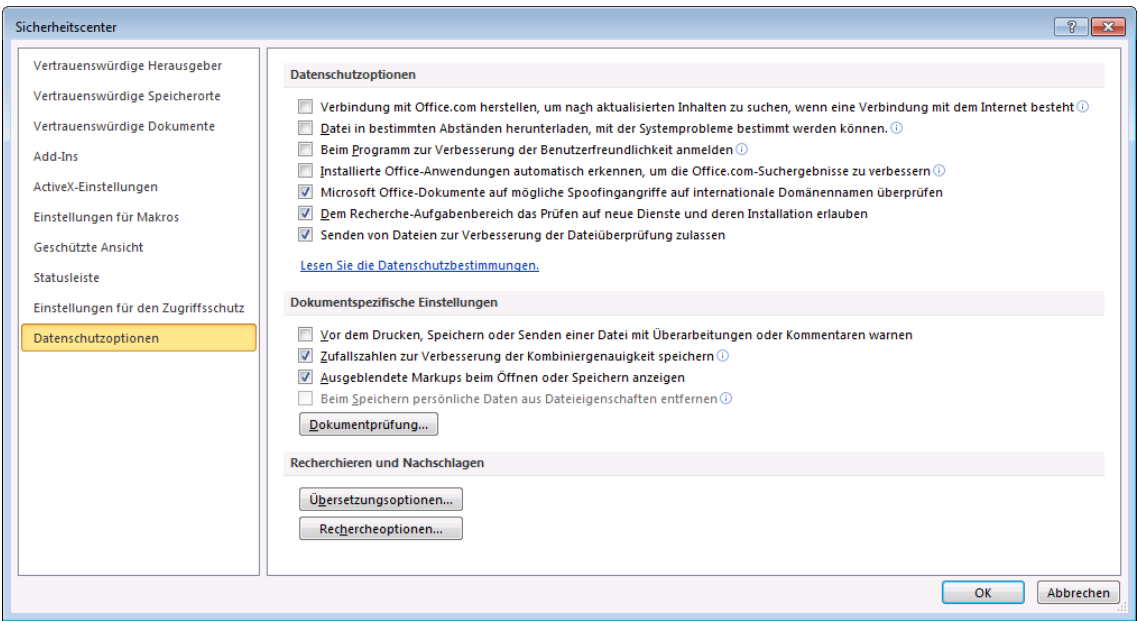

Die Sicherheit einstellen

Ein Klick auf die Schaltfläche Dokumentprüfung] öffnet das Dialogfeld, das auf der Seite [53](#page-21-0) beschrieben wird.

Im **Sicherheitscenter** werden auch die so genannten vertrauenswürdigen Herausgeber eingetragen. Dies wird durch ein Zertifikat mit einer gültigen digitalen Signatur nachgewiesen. Wenn beispielsweise eine Datei mit einem Makro nicht von einem vertrauenswürdigen Herausgeber stammt, sind die Makros in der Standardeinstellung aus Sicherheitsgründen (Virengefahr) deaktiviert, und es erscheint eine Sicherheitswarnung.

# **8 Felder**

### **8.1 Wissenswertes**

Felder sind Funktionen, die zum Berechnen von Daten dienen. Beispiele hierfür sind die Seitennummern, das Datum, die Uhrzeit, Datenfelder in Serienbriefen usw.

Für Felder gibt es zwei Ansichten:

- Das Feldergebnis: Sie merken im Ausdruck nicht, dass es sich hier um ein Feld handelt.
- Die Ansicht als Feldfunktion, wobei das Feld immer in { } dargestellt wird.

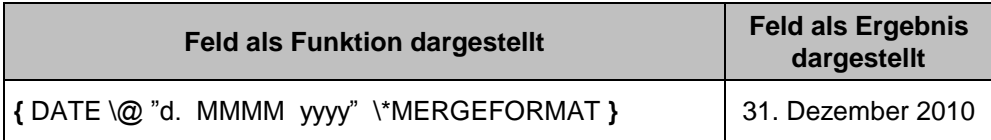

Ansichtsarten bei Feldfunktionen

Die Elemente eines Feldes:

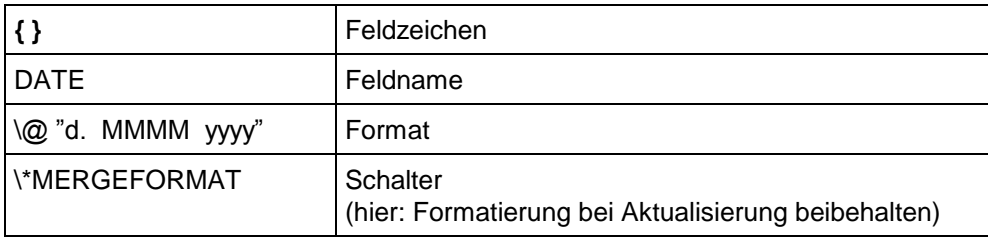

Die Feldfunktionszeichen **{ }**, auch Feldklammern genannt, können Sie *nicht direkt* über die Tastatur durch die geschweiften Klammern eingeben, sondern nur mit der Tastenkombination (Strg)+(F9). Zum Einfügen eines Feldes ist es aber einfacher, den nachfolgend beschriebenen Weg zu gehen.

### **Umschalten zwischen Feldergebnis und Feldfunktion**

Sie können jederzeit zwischen den beiden Feldansichten umschalten:

- Mit der Tastenkombination (Alt)+(F9) schalten Sie *alle* Feldfunktionen im *gesamten* Dokument um.
- Mit der Tastenkombination  $\boxed{\alpha}$ +(F9) schalten Sie *nur* die aktuelle Feldfunktion an der Cursorposition um.

## **8.2 Ein Feld einfügen**

### **So fügen Sie ein Feld in ein Dokument ein**:

- 1. Positionieren Sie den Cursor an der Stelle, an der das Feld eingefügt werden soll.
- 2. Klicken Sie auf der Registerkarte **Einfügen** in der Gruppe **Text** auf die Schaltfläche **Schnellbausteine**.
- Schnellbausteine \* **AutoText** Dokumenteigenschaft [=] Feld... Organizer für Bausteine... Auswahl im Schnellbaustein-Katalog speichern.
- 3. In dem Menü wählen Sie den Befehl **Feld**. Der nachfolgende Dialog wird geöffnet. The Registerkarte Einfügen, Gruppe Text

- 4. Wählen Sie die gewünschte Kategorie aus. Unter **Feldnamen** werden die Felder zur ausgewählten Kategorie aufgelistet.
- 5. In der Liste **Feldnamen** markieren Sie das gewünschte Feld. Eine Beschreibung wird angezeigt.

6. Die Auswahlmöglichkeiten in den Bereichen **Feldeigenschaften** und **Feldoptionen** sind von dem markierten Feld abhängig. Hier wählen Sie Zusatzangaben aus, z.B. ein Format oder einen Schalter.

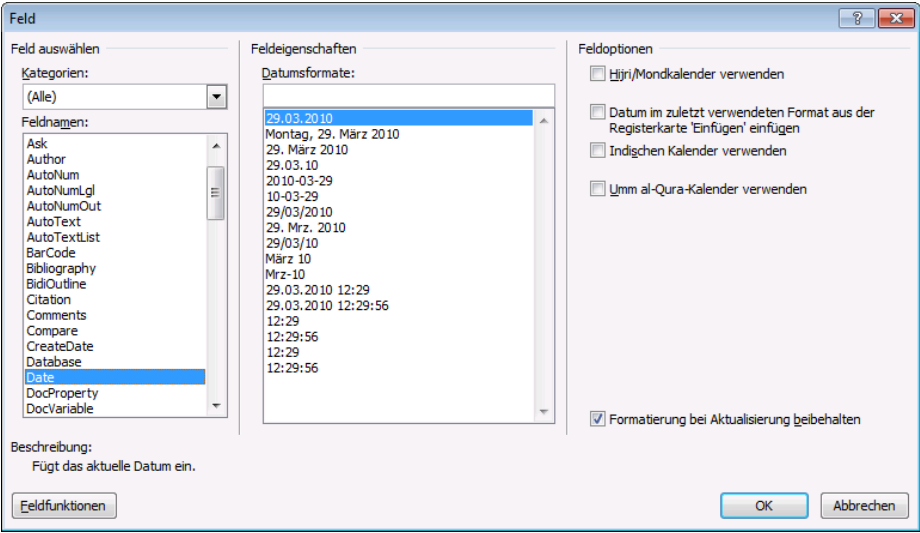

Ein Feld einfügen

7. Bestätigen Sie Ihre Auswahl und Eintragung mit  $\boxed{OK}$ . Word setzt das Feld an der aktuellen Cursorposition ein.

### **8.3 Die wichtigsten Feldfunktionen**

Die nachfolgende Tabelle listet häufig eingesetzte Feldfunktionen auf:

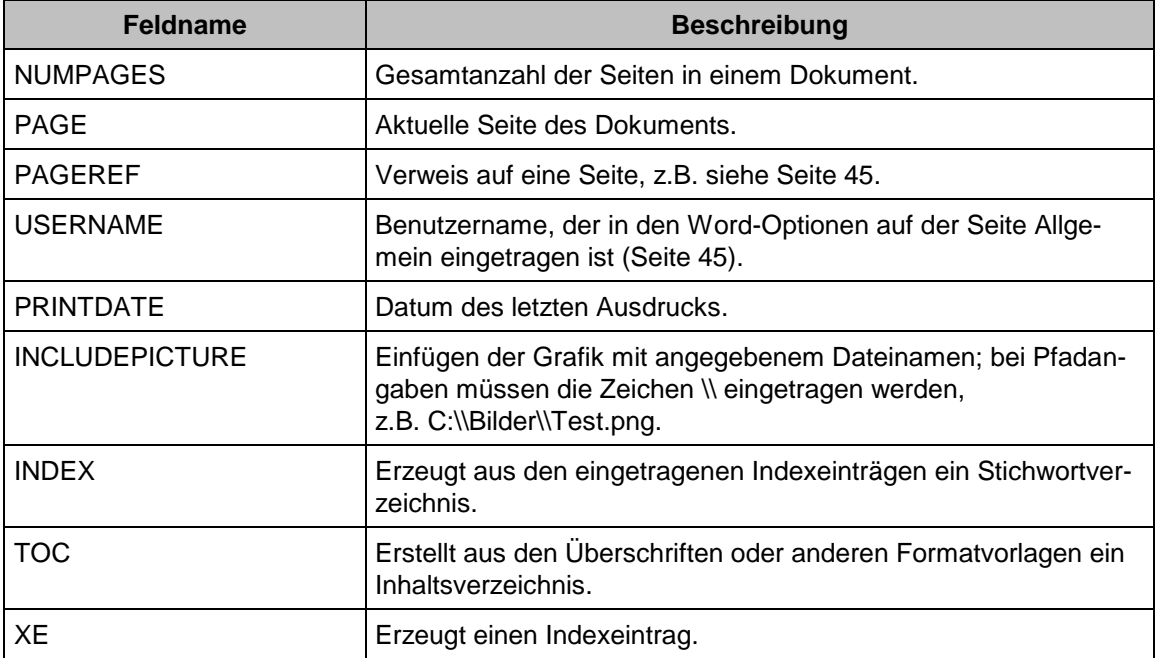

## **8.4 Bearbeiten der Felder**

Beim Bearbeiten der Felder ändern Sie z.B. Formate, Berechnungen oder Formeln. Angenommen, Sie haben eine Berechnungs-Formel darzustellen:

$$
\frac{\mathbf{A}^{\star}\mathbf{B}^{\star}\mathbf{C}}{\mathbf{D}^{\star}\mathbf{E}}
$$

Als Feldfunktion wird diese Formel folgendermaßen eingefügt:

## **{ EQ \F(A\*B\*C;D\*E) }**

Möchten Sie hier Werte ändern, gehen Sie wie folgt vor:

- 1. Positionieren Sie den Cursor in das Feld, das Sie bearbeiten möchten.
- 2. Wird das Feldergebnis angezeigt, schalten Sie mit  $\sqrt{2}$ +(F9) zur Feldfunktionsansicht um.
- 3. Besonders bei größeren Dokumenten kann es vorkommen, dass die aktuelle Cursorposition jetzt nicht mehr im sichtbaren Bildschirmbereich liegt. Klicken Sie jetzt nicht mit der Maus, sondern drücken Sie eine Pfeiltaste  $\boxed{\leftarrow}$   $\boxed{\rightarrow}$ .
- 4. Ändern Sie die Werte.
- 5. Drücken Sie (F9), um die Feldfunktion zu aktualisieren. Sie sehen das Ergebnis.

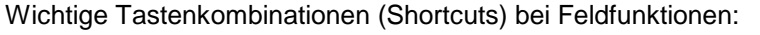

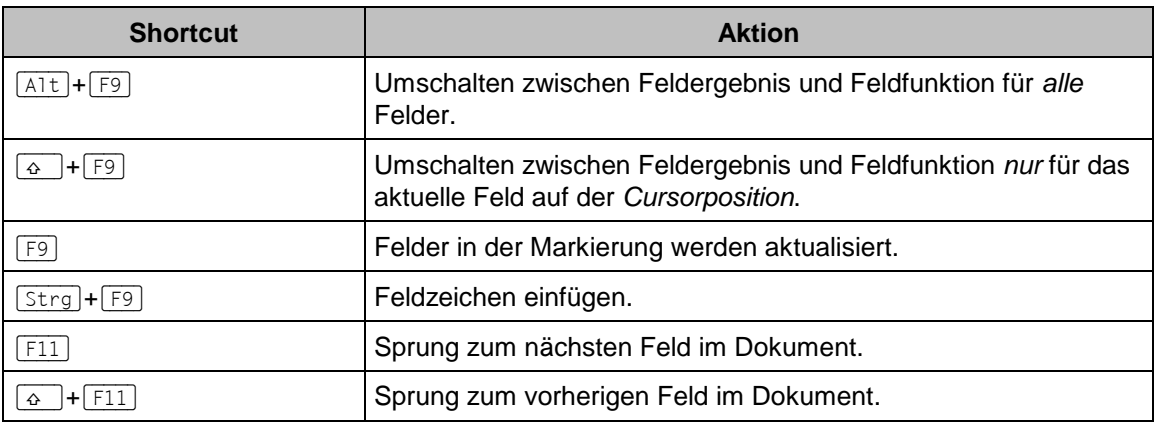

### **Aktualisierung der Felder**

Falls Sie die Angaben, die von variablen Feldern angezeigt werden, verändern, ist die Änderung nicht bei allen Feldarten sofort sichtbar. Die Felder werden beim Aufruf der Seitenansicht (Druckvorschau, Bild Seite 17) *automatisch* aktualisiert:

- **Datei**-Menü, **Drucken** oder
- (Strg)+(P) oder
- $[Strg] + [F2]$ .

Um ein Feld *manuell* zu aktualisieren, stellen Sie den Eur suit is curing the distribution of the cursor in das Feld und drücken die (F9)-Taste. Navigationsbereich des Datei Manijs (Ausschnitt

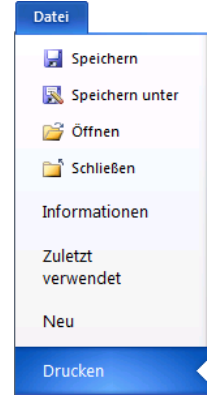

Datei-Menüs (Ausschnitt)

# **Inhaltsverzeichnis**

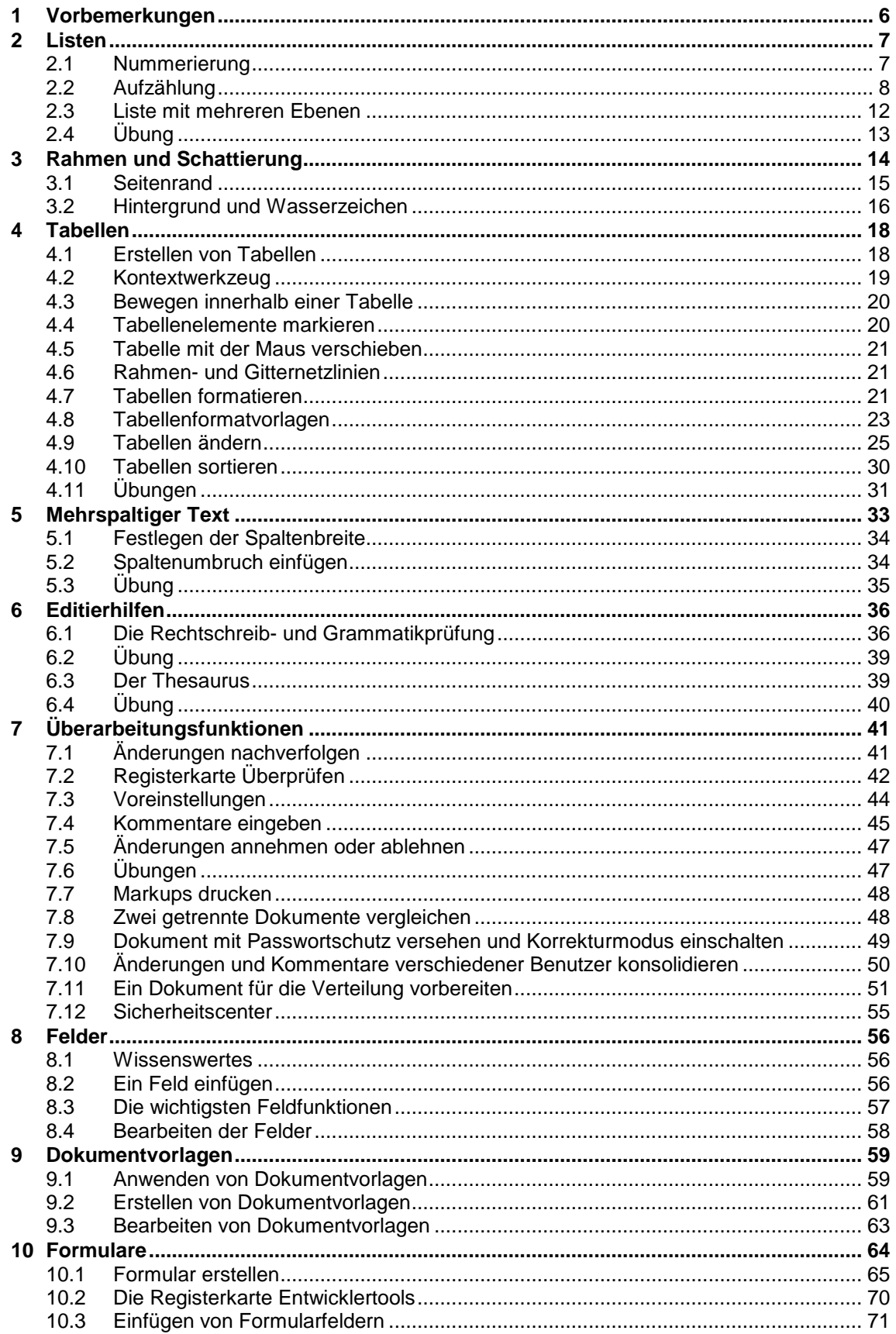

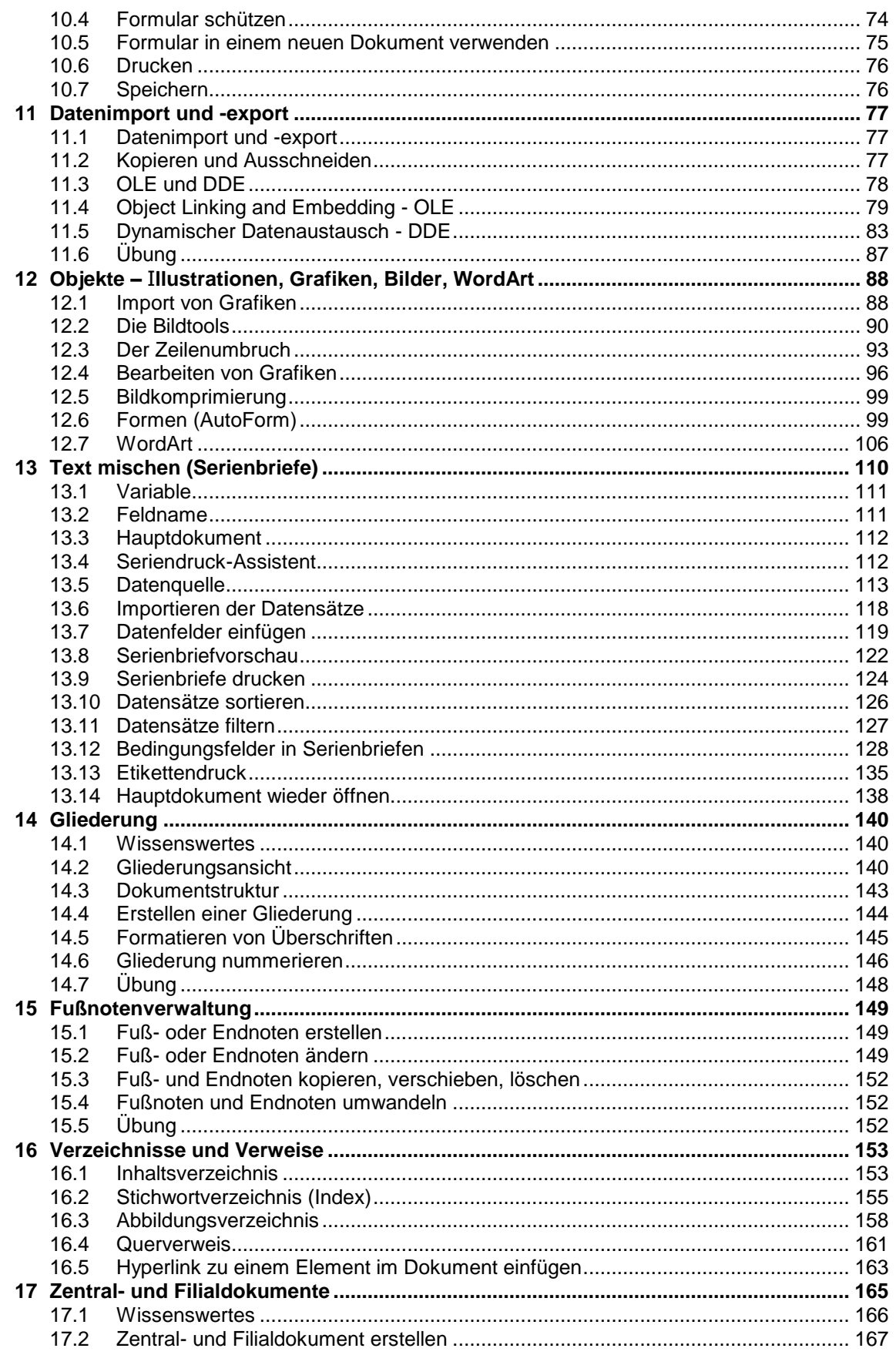

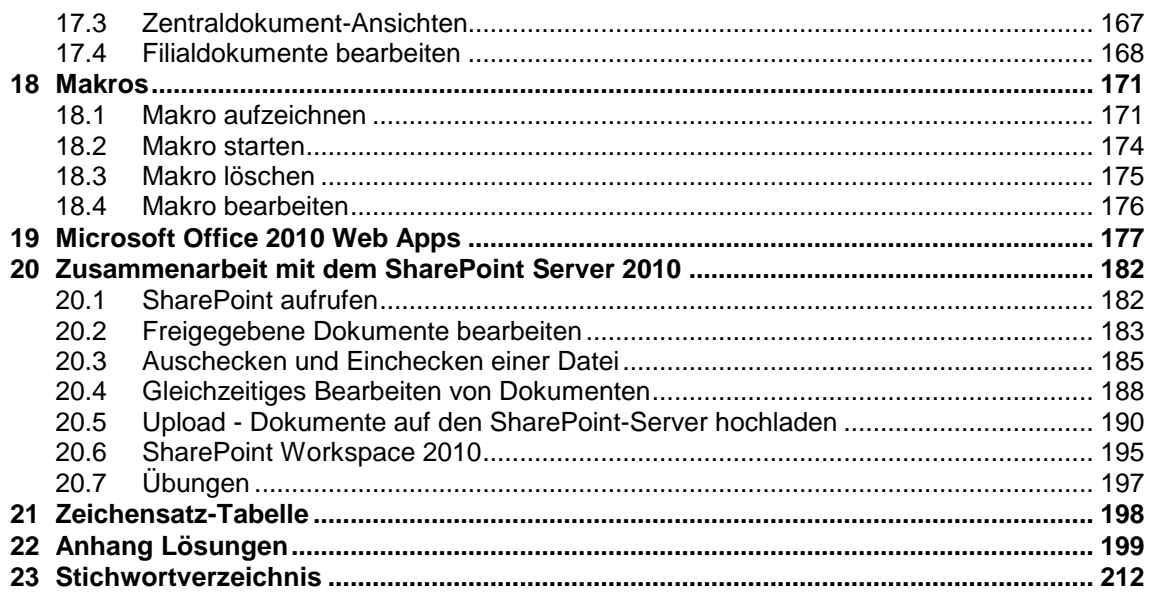